**Version 1.00 | October 2, 2015**

## **D-Link**

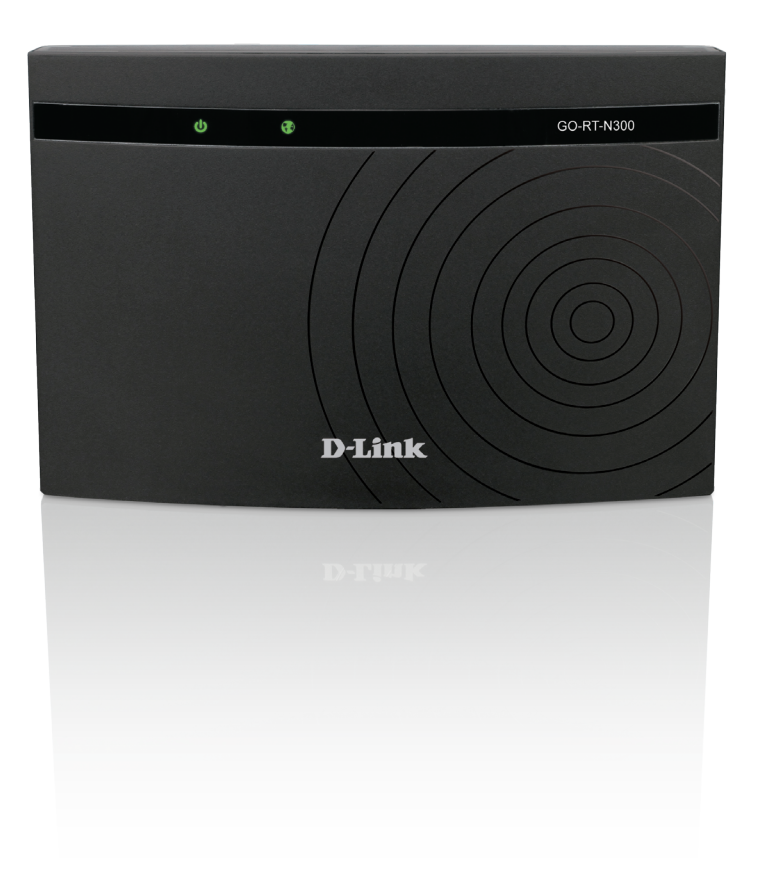

# **User Manual**

## **N300 Wi-Fi Router**

**Go-RT-N300**

# **Preface**

D-Link reserves the right to revise this publication and to make changes in the content hereof without obligation to notify any person or organization of such revisions or changes.

### **Manual Revisions**

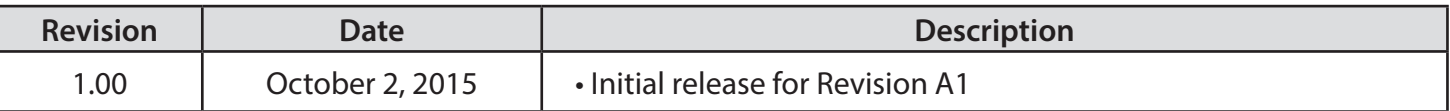

### **Trademarks**

D-Link and the D-Link logo are trademarks or registered trademarks of D-Link Corporation or its subsidiaries in the United States or other countries. All other company or product names mentioned herein are trademarks or registered trademarks of their respective companies.

Copyright © 2015 by D-Link Systems, Inc.

All rights reserved. This publication may not be reproduced, in whole or in part, without prior expressed written permission from D-Link Systems, Inc.

# **Table of Contents**

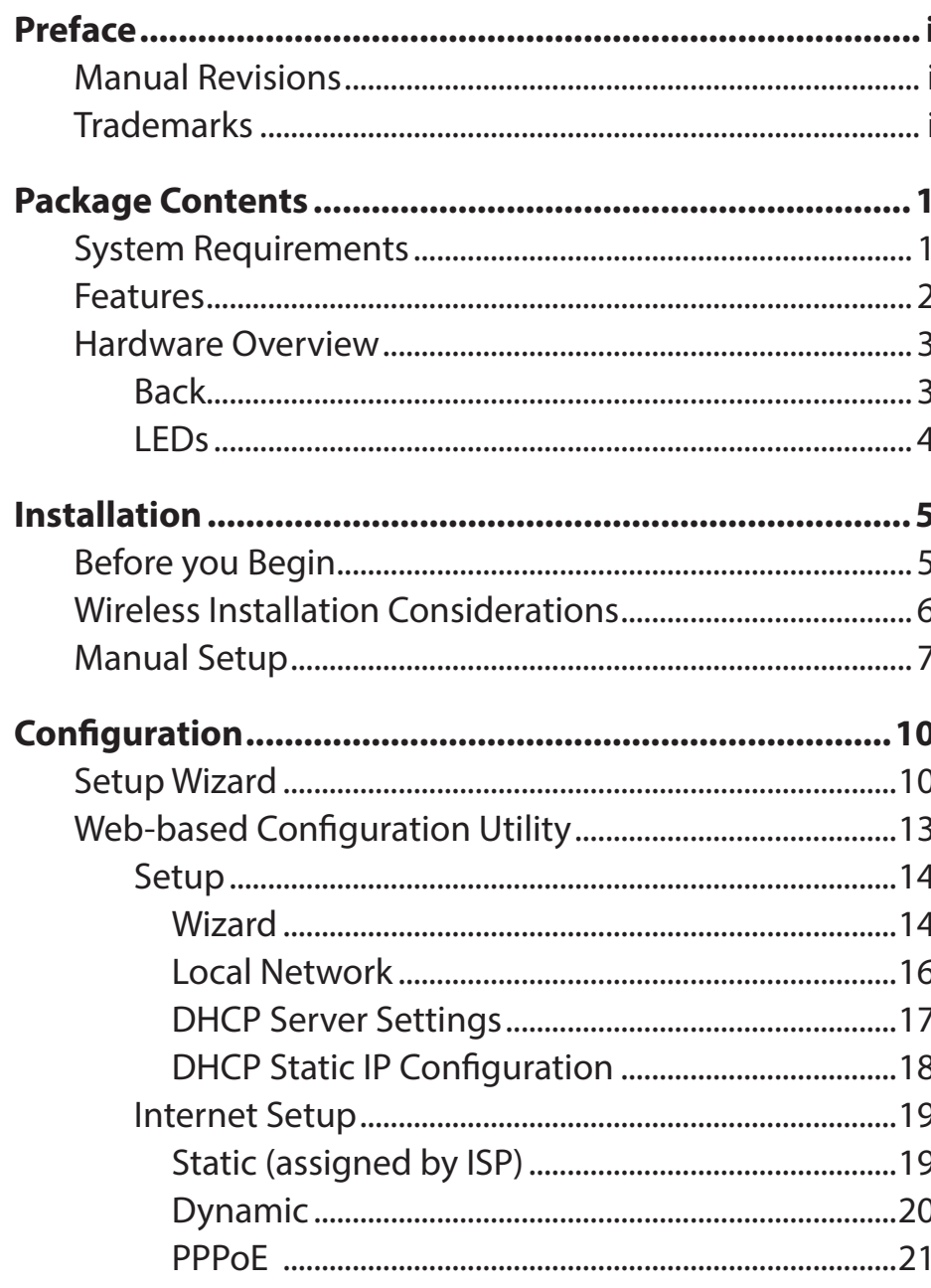

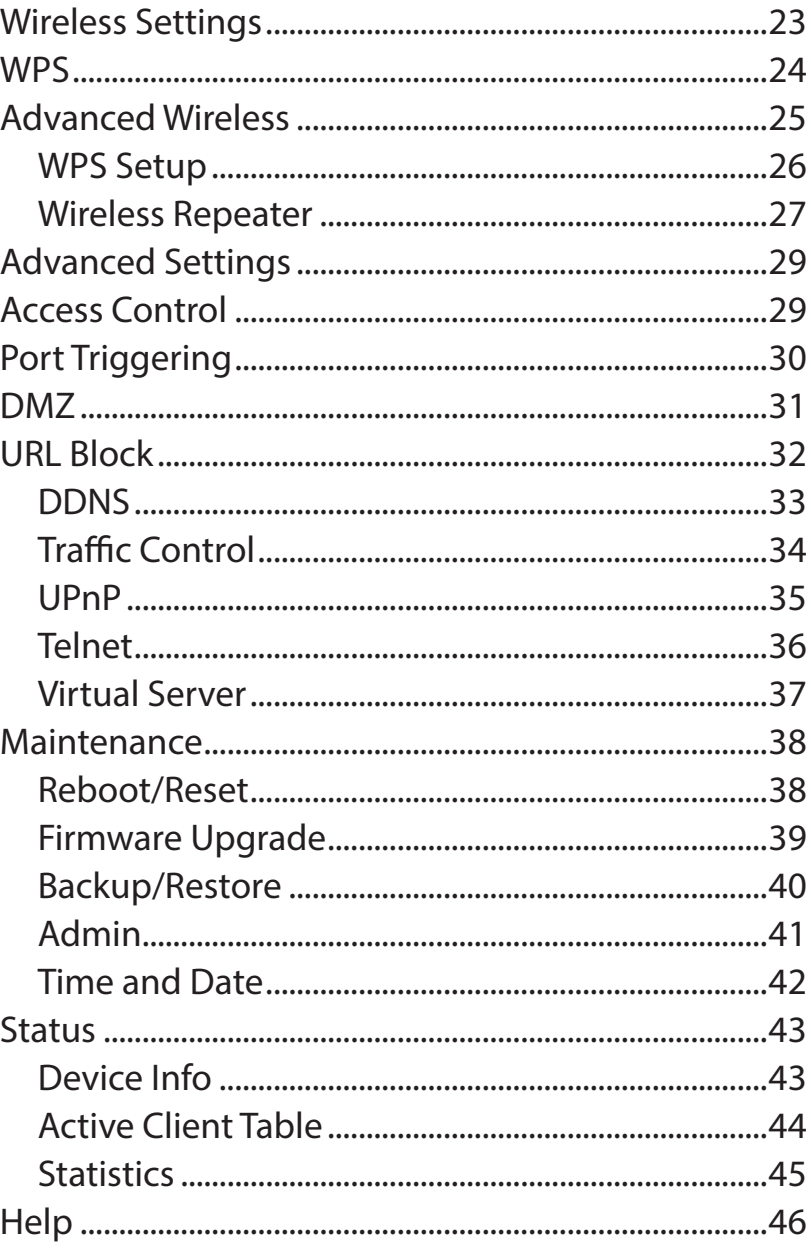

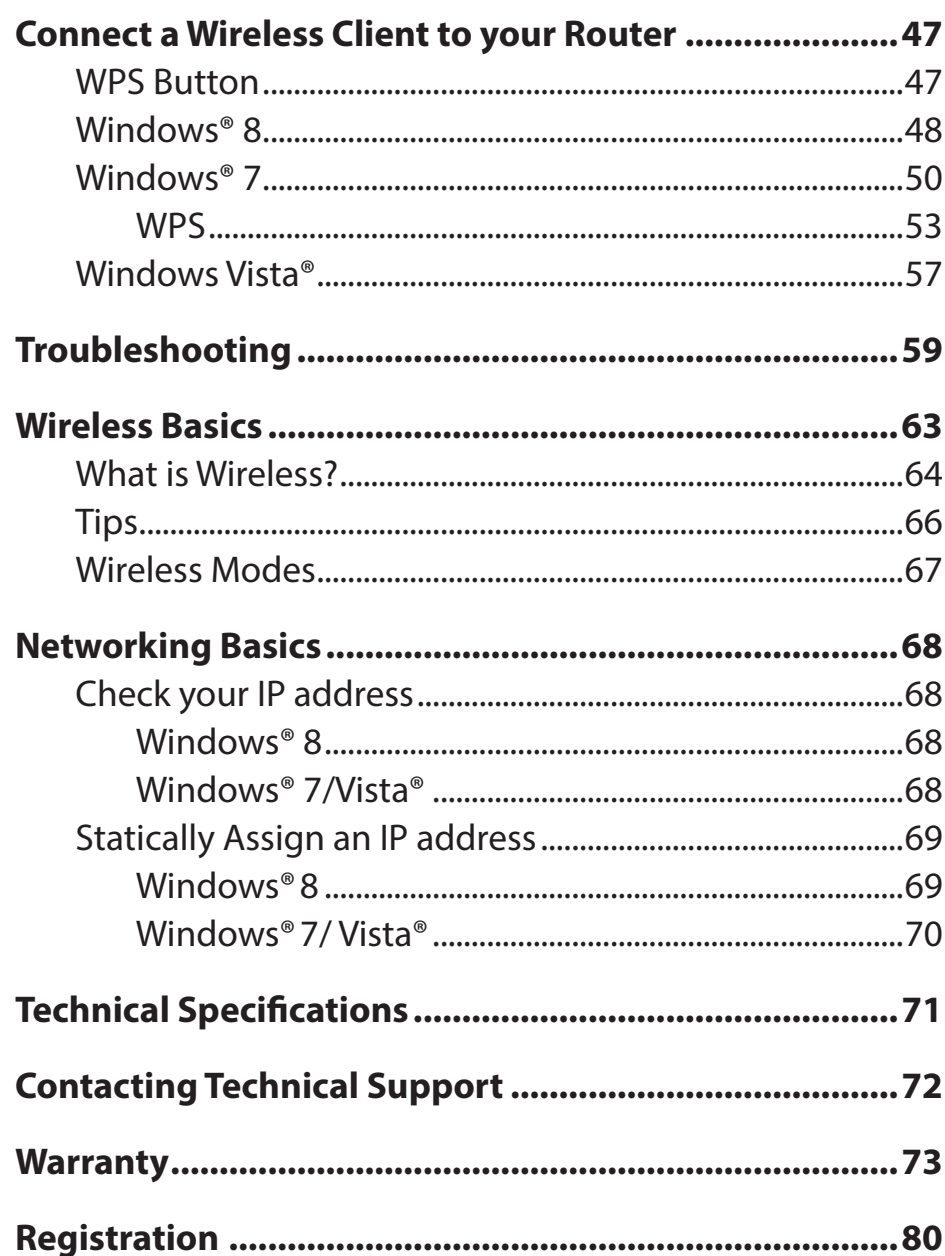

# **Package Contents**

- N300 Wi-Fi Router
- Power Adapter
- Quick Install Guide

**Note:** Using a power supply with a different voltage rating than the one included with the Go-RT-N300 will cause damage and void the warranty for this product.

# **System Requirements**

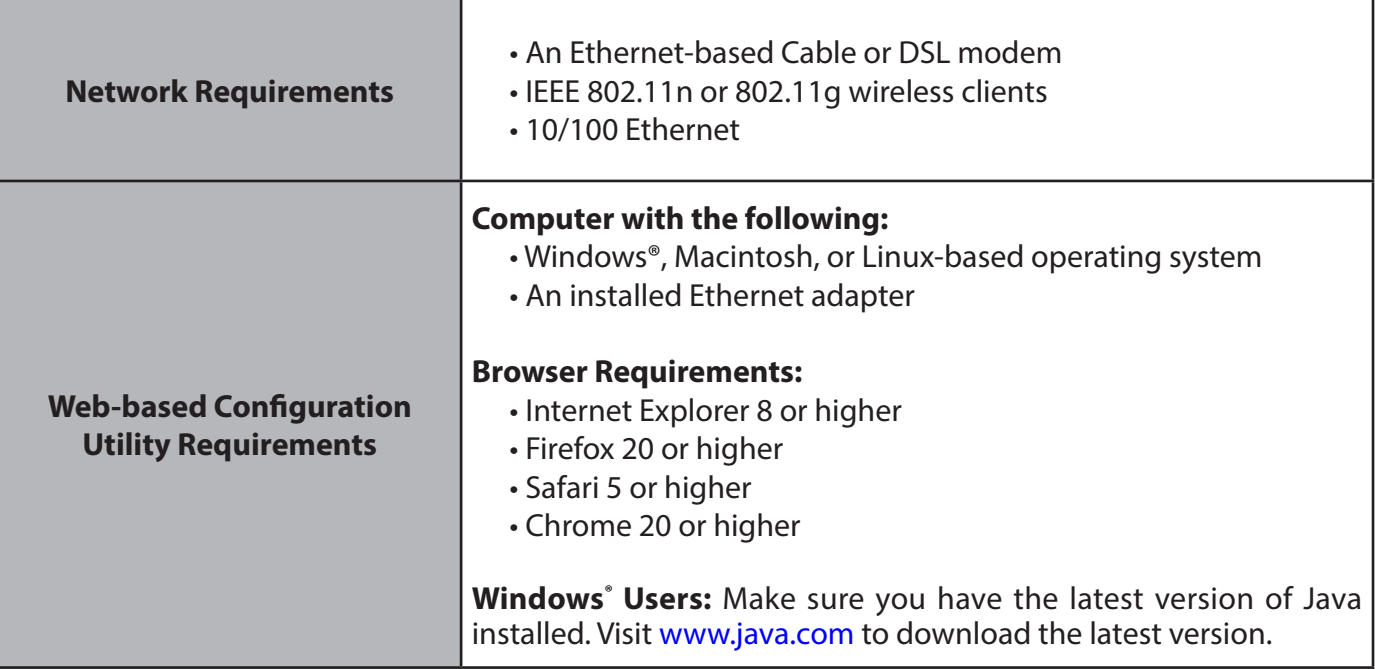

## **Features**

#### **Connectivity**

- 10/100 Internet port to connect to broadband Internet with high transfer speeds
- Four 10/100 LAN ports to connect wired devices for high-speed online activities
- Latest Wireless N technology for increased speed and range, plus Repeater Mode to extend the reach of your existing wireless network

#### **Security**

- NAT Firewall to control traffic and prevent exploits and intrusions
- Wi-Fi Protected Setup (WPS) to quickly and securely add devices to your network
- WPA/WPA2 encryption to secure your wireless traffic

#### **Ease of Use**

- Web browser-based setup and configuration
- Setup wizard to guide you through the configuration process

<sup>\*</sup> Maximum wireless signal rate derived from IEEE Standard 802.11g and 802.11n specifications. Actual data throughput will vary. Network conditions and environmental factors, including volume of network traffic, building materials and construction, and network overhead, lower actual data throughput rate. Environmental conditions will adversely affect wireless signal range.

## **Hardware Overview Back**

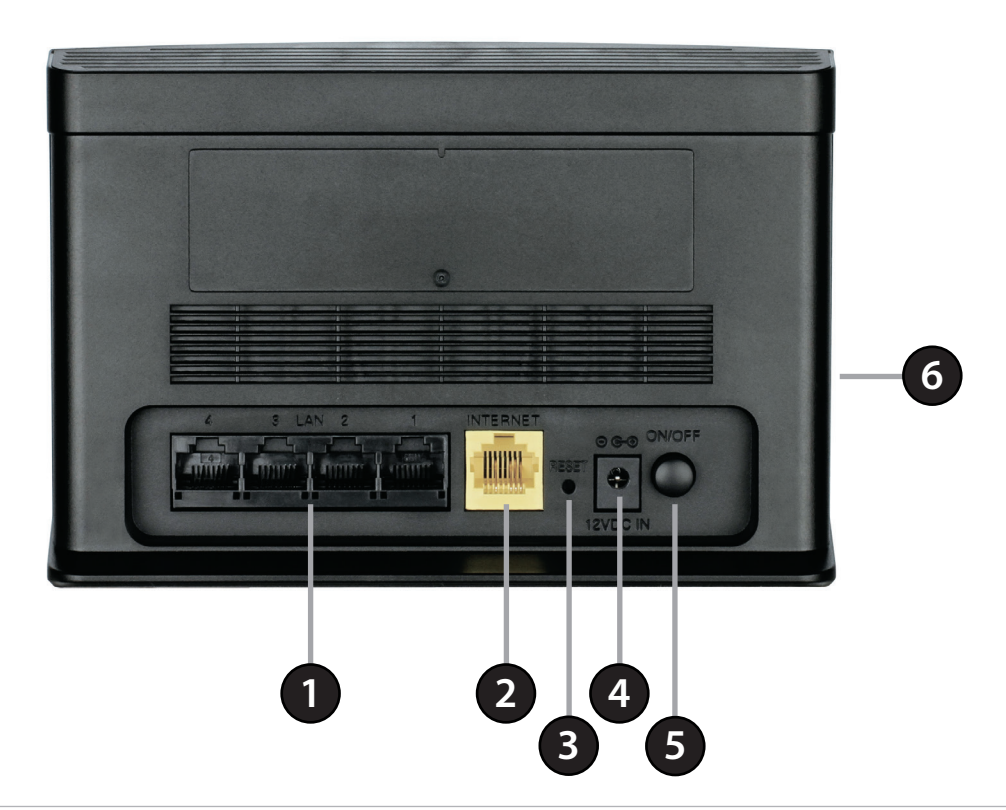

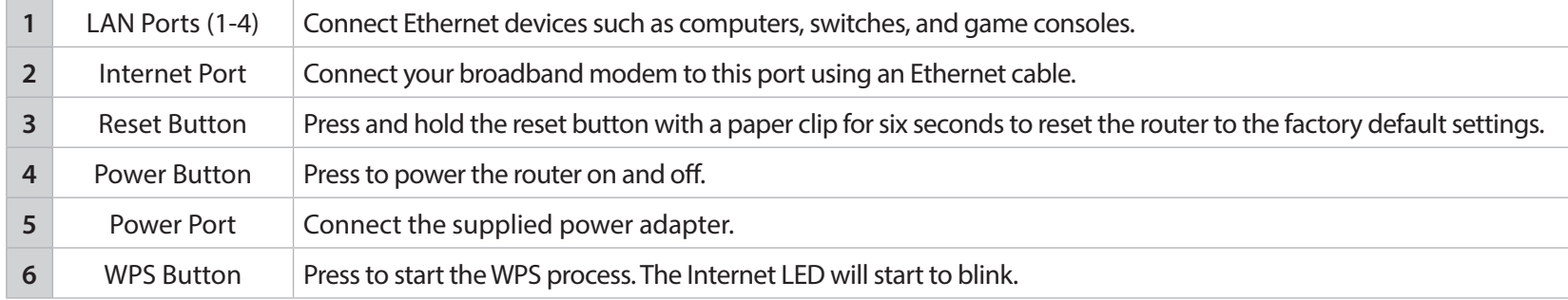

### **LEDs**

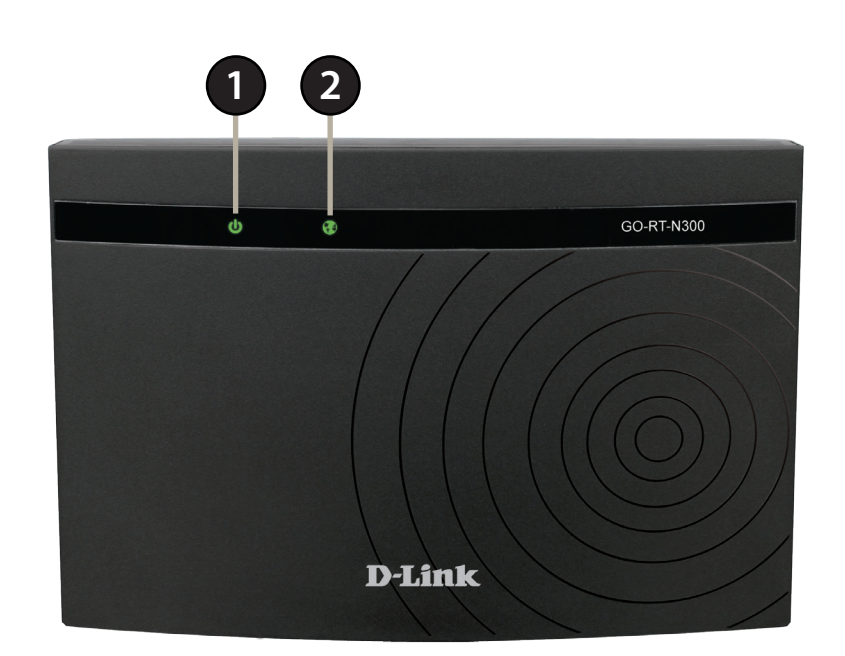

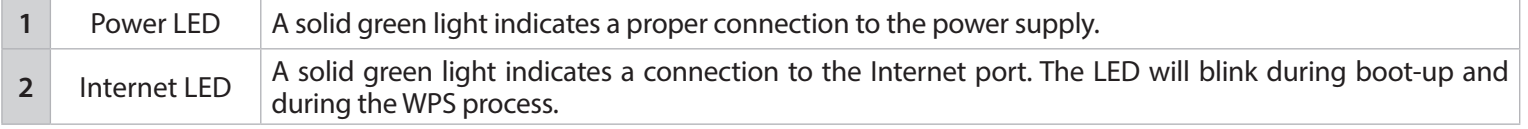

# **Installation**

This section will walk you through the installation process. Placement of the router is very important. Do not place the router in an enclosed area such as a closet, cabinet, or in the attic or garage.

## **Before you Begin**

- **Users with DSL providers** If you are using a PPPoE connection, you will need your PPPoE user name and password. If you do not have this information, contact your Internet provider. Do not proceed until you have this information.
- **Users with Cable providers** Make sure you unplug the power to your modem. In some cases, you may need to turn it off for up to five minutes.
- **Advanced Users** If your ISP provided you with a modem/router combo, you will need to set it to "bridge" mode so the GO-RT-N300 router can work properly. Please contact your ISP or refer to the user manual for your modem/router device.

# **Wireless Installation Considerations**

The D-Link wireless router allows you access your network using a wireless connection from virtually anywhere within the operating range of your wireless network. Keep in mind, however, that the number, thickness and location of walls, ceilings, or other objects that the wireless signals must pass through, may limit the range. Typical ranges vary depending on the types of materials and background RF (radio frequency) noise in your home or business. The key to maximizing wireless range is to follow these basic guidelines:

- 1. Keep the number of walls and ceilings between the D-Link router and other network devices to a minimum each wall or ceiling can reduce your adapter's range from 3-90 feet (1-30 meters.) Position your devices so that the number of walls or ceilings is minimized.
- 2. Be aware of the direct line between network devices. A wall that is 1.5 feet thick (.5 meters), at a 45-degree angle appears to be almost 3 feet (1 meter) thick. At a 2-degree angle it looks over 42 feet (14 meters) thick! Position devices so that the signal will travel straight through a wall or ceiling (instead of at an angle) for better reception.
- 3. Building Materials make a difference. A solid metal door or aluminum studs may have a negative effect on range. Try to position access points, wireless routers, and computers so that the signal passes through drywall or open doorways. Materials and objects such as glass, steel, metal, walls with insulation, water (fish tanks), mirrors, file cabinets, brick, and concrete will degrade your wireless signal.
- 4. Keep your product away (at least 3-6 feet or 1-2 meters) from electrical devices or appliances that generate RF noise.
- 5. If you are using 2.4GHz cordless phones or X-10 (wireless products such as ceiling fans, lights, and home security systems), your wireless connection may degrade dramatically or drop completely. Make sure your 2.4GHz phone base is as far away from your wireless devices as possible. The base transmits a signal even if the phone in not in use.

# **Manual Setup**

For best results, place the router in an open area of your intended work area for better wireless coverage. Please use the computer that you are currently connecting to the Internet with.

1. Unplug the power from your modem.

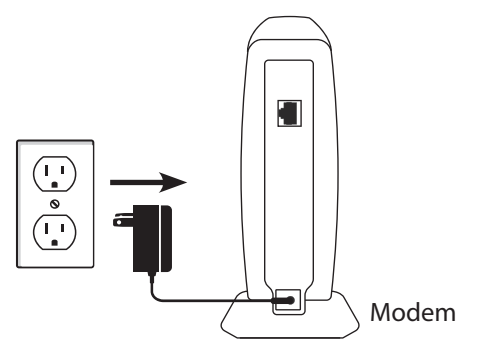

2. Connect an Ethernet cable from the Internet port of the router to the Ethernet port on your modem.

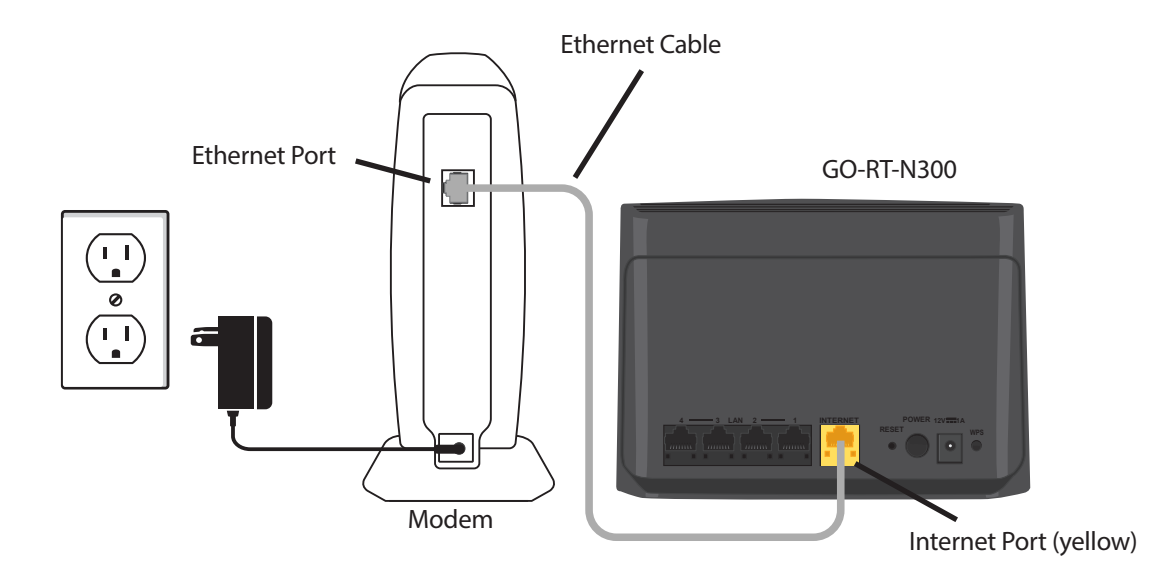

3. Connect another Ethernet cable from the Ethernet port on your computer to one of the LAN ports on the router. You can also connect wirelessly to the router with your computer. Complete steps 4 and 5 before attempting to connect.

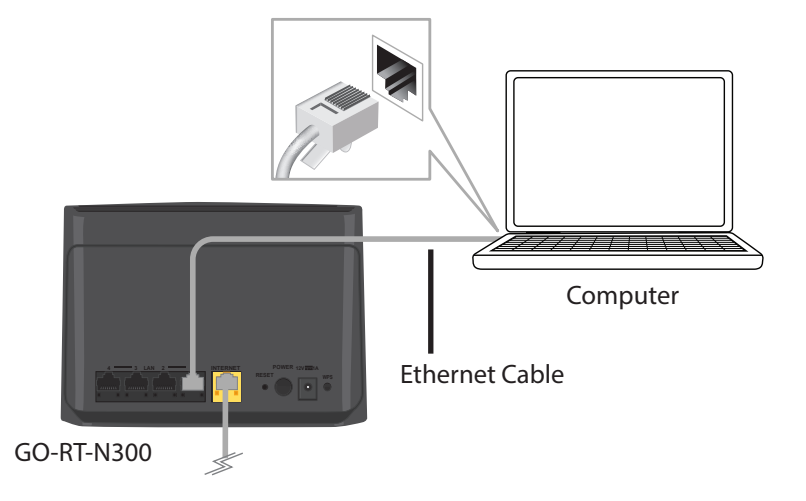

4. Connect another Ethernet cable from the Ethernet port on your computer to one of the LAN ports on the router. You can also connect wirelessly to the router with your computer. Complete steps 4 and 5 before attempting to connect.

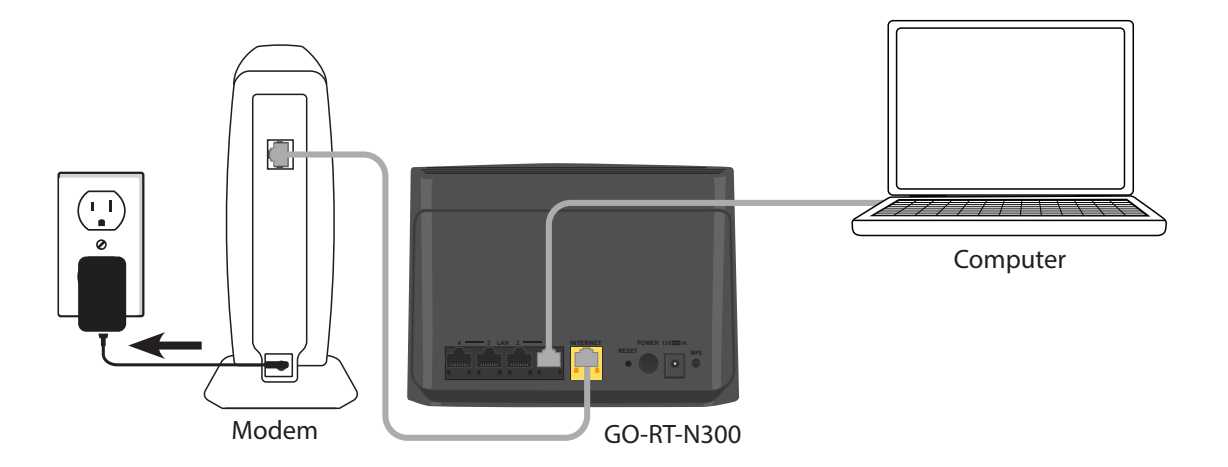

5. Plug the power adapter into your router and connect to an available power outlet or surge protector. If the Power LED does not light up, press the Power button on the back of the router.

If connecting wirelessly, open your wireless utility on your computer and connect to the router. The Wi-Fi network (SSID) is **GO-RT-N300** with no password.

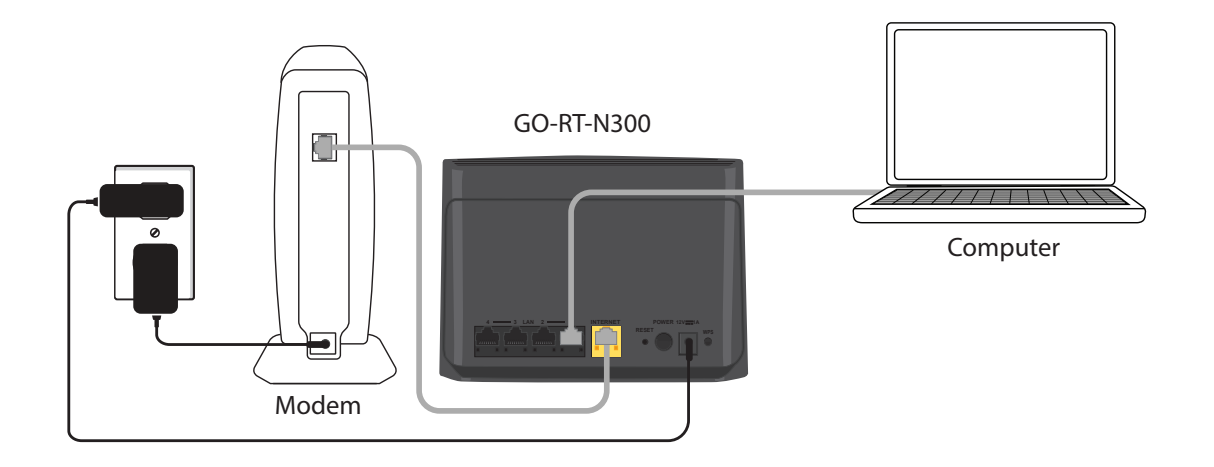

6. After the router has powered up, verify that the Power and Internet LEDs are both lit. Proceed with router configuration.

# **Configuration**

There are a couple different ways you can configure your router to connect to the Internet and connect to your clients:

- **D-Link Setup Wizard** This wizard will launch if you log into the router for the first time. See below.
- **Manual Setup** Log into the router and manually configure your router (advanced users only). Refer to page 15.

## **Setup Wizard**

Open a web browser (e.g., Internet Explorer, Chrome, Firefox, or Safari) and enter the IP address of the router (**192.168.0.1)** or enter **http://dlinkrouter**.**local.**

Select your Internet type from the drop-down menu: **DHCP** (dynamic) is most commonly used with cable Internet, **PPPoE** (common with DSL), or **Static**.

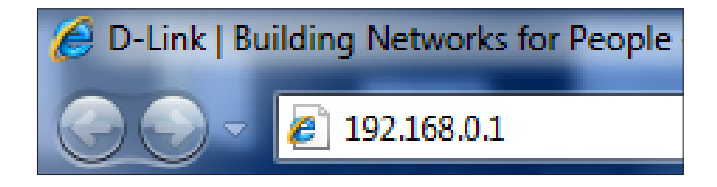

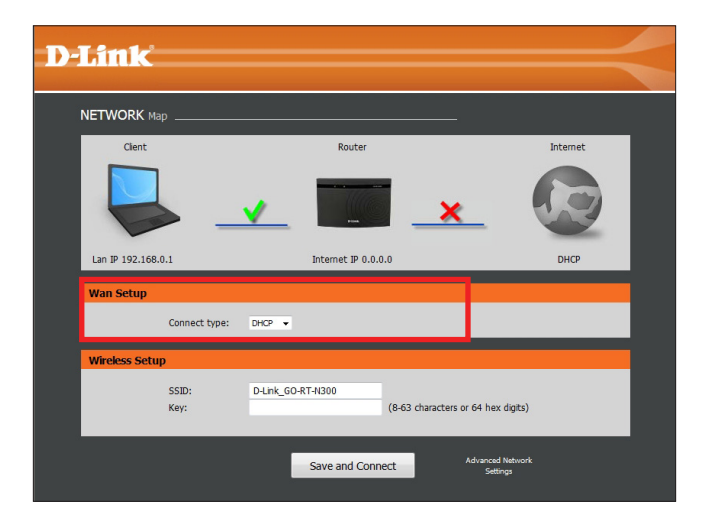

If you selected DSL (PPPoE), enter your PPPoE user name and password supplied by your ISP (Internet Service Provider).

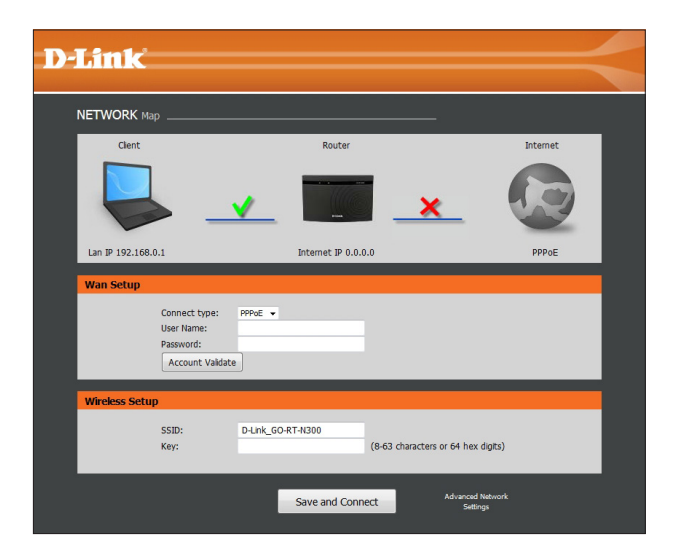

If you selected Static IP, enter the IP information and DNS settings supplied by your ISP.

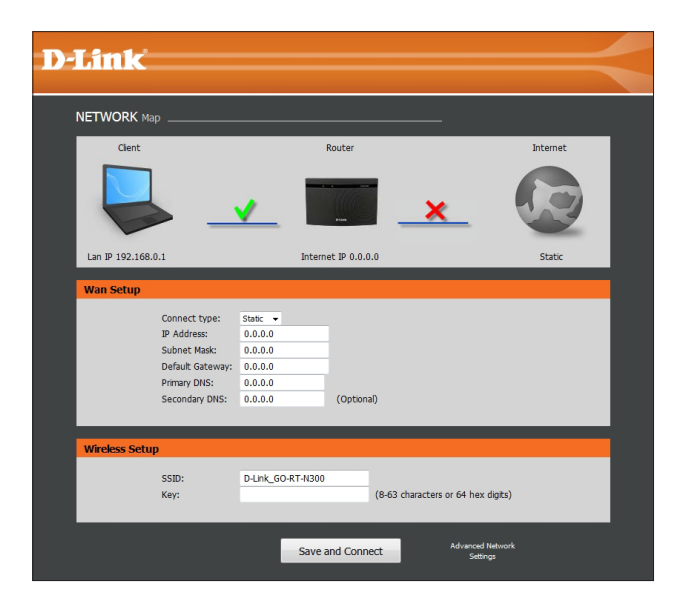

At the bottom, enter the name you want for your wireless network (SSID) and then enter a Wi-Fi password (Key). Click **Save and Connect**.

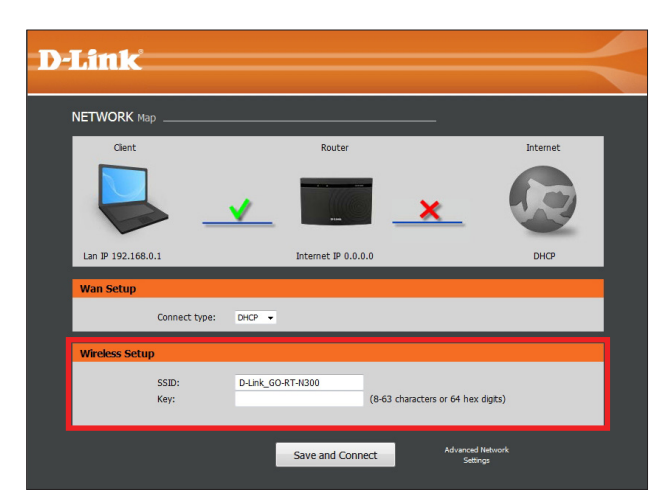

#### Log in to the router. The user name is **Admin** and leave the password box empty. Click **Login**.

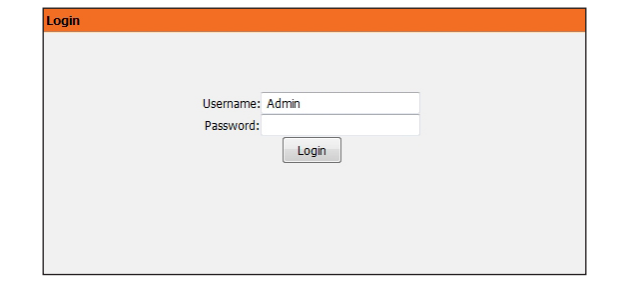

The Status screen will appear. This will display the current status of your router including LAN IP settings, wireless (WLAN) settings, and Internet (WAN) settings.

The next section will walk through the configuration utility.

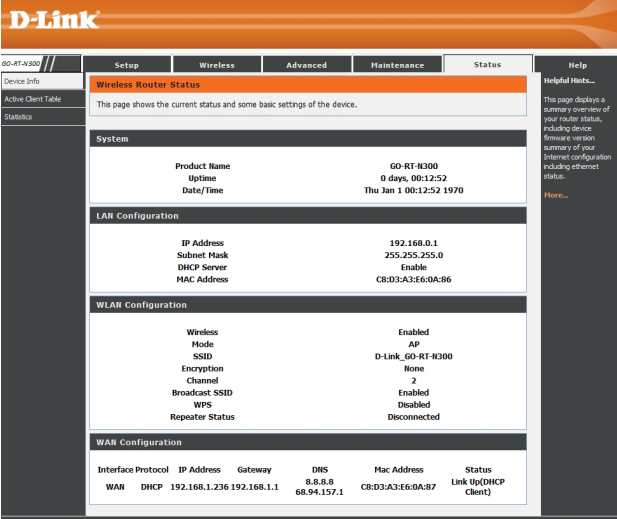

# **Web-based Configuration Utility**

Open a web browser (e.g., Internet Explorer, Chrome, Firefox, or Safari) and enter the IP address of the router (**192.168.0.1)** or enter **http://dlinkrouter**.**local.**

Log in to the router. The user name is **Admin** and leave the password box empty. Click **Login**.

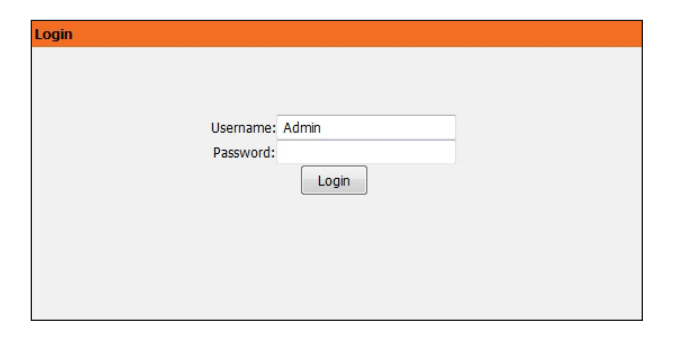

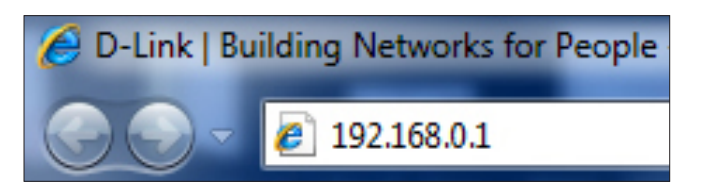

### **Setup Wizard**

If you would like to run the setup wizard, click **Next**; then follow the steps below.

You can click Manual which will take you to the **Setup** > **Internet Setup** page.

1. Select your Internet type and then click **Next**. **Dynamic IP** (DHCP) is most commonly used with cable Internet, **PPPoE** (common with DSL), or **Static**.

If you select Dynamic IP, skip to step 2 on the next page.

A. If you selected **DSL (PPPoE)**, enter your PPPoE user name and password supplied by your ISP (Internet Service Provider) and then click **Next**.

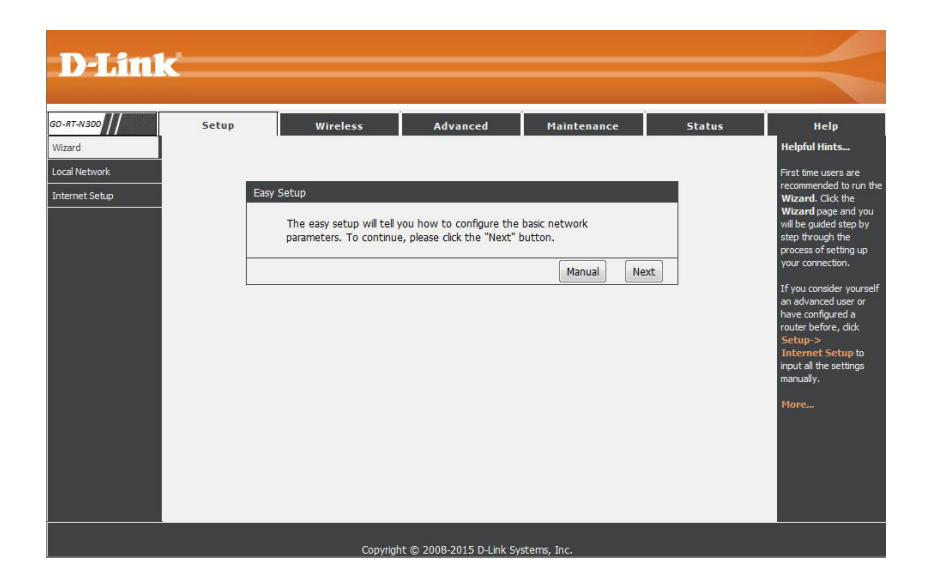

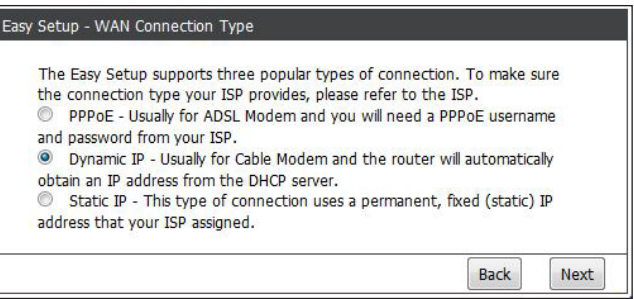

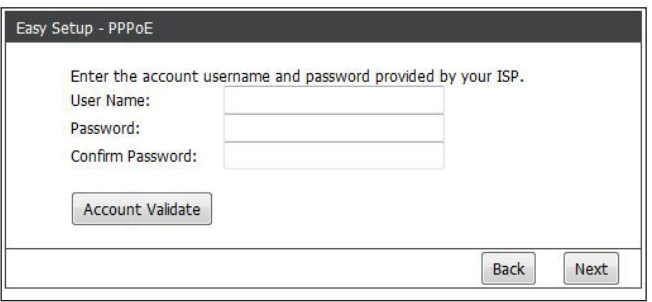

#### Section 3 - Configuration

B. If you selected Static IP, enter the IP information and DNS settings supplied by your ISP and then click **Next**.

- 2. Select your wireless settings for the router:
	- Disable: Check this box to turn off the wireless function.
		- **SSID:** Create a Wi-Fi network name (SSID) up to 32 characters for your wireless network.
	- Channel: Manually select a wireless channel or select Auto (recommended).
		- Mode: Select one of the following:

**2.4GHz (B)** - Select if all of your wireless clients are 802.11b. **2.4GHz (G)** - Select only if all of your wireless clients are 802.11g. **2.4GHz (B+G)** - Select if you are using a mix of 802.11b and 11g wireless clients. **2.4GHz (N)** - Select if all of your wireless clients are 802.11n. **2.4GHz (G+N)** - Select if you are using a mix of 802.11g and 11n wireless clients. **2.4GHz (B+G+N)** - Select if you are using a mix of 802.11b, 11g and 11n wireless clients.

- **Channel** Select the channel width:
	- **Auto 20/40M** This is the default setting. Select if you are using both 802.11n and non-802.11n **Width:** wireless devices.

**20M** - Select if you are not using any 802.11n wireless clients.

- Click **Disable Security** to turn off any encryption to your wireless network. Click **WPA-PSK/WPA2- Wireless**
- **PSK AES** and create a Wi-Fi password (between 8-63 characters). Your wireless clients will need to **Security:** have this password entered to be able to connect to your wireless network (strongly recommended).

Click **Next** to continue.

3. Click **Finish** to complete your setup.

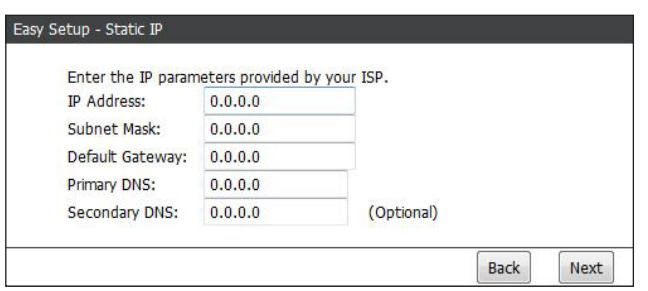

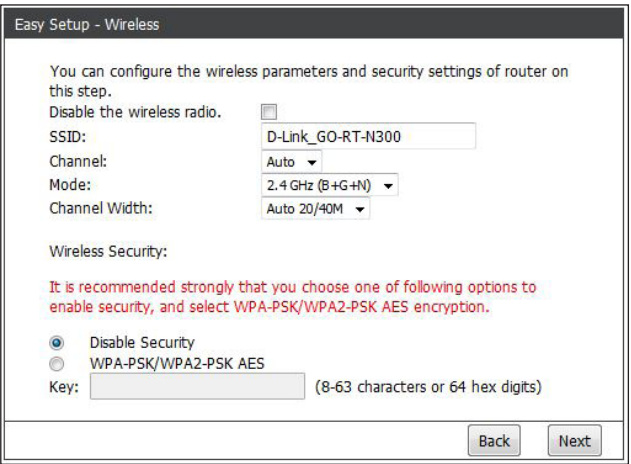

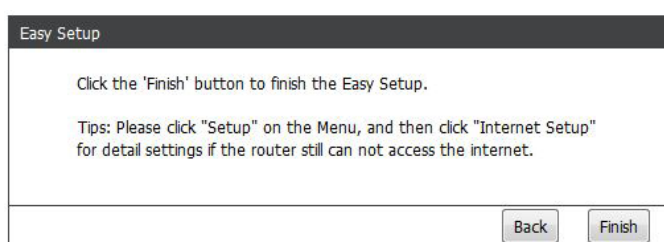

#### **Local Network**

This section will allow you to change the local network settings of the router and to configure the DHCP settings.

IP Address: Enter the IP address of the router. The default IP address is 192.168.0.1.

> If you change the IP address, once you click **Apply Changes**, you will need to enter the new IP address in your browser to get back into the configuration utility.

Subnet Mask: Enter a Subnet Mask. The default is 255.255.255.0.

Apply Changes: Click to save your settings.

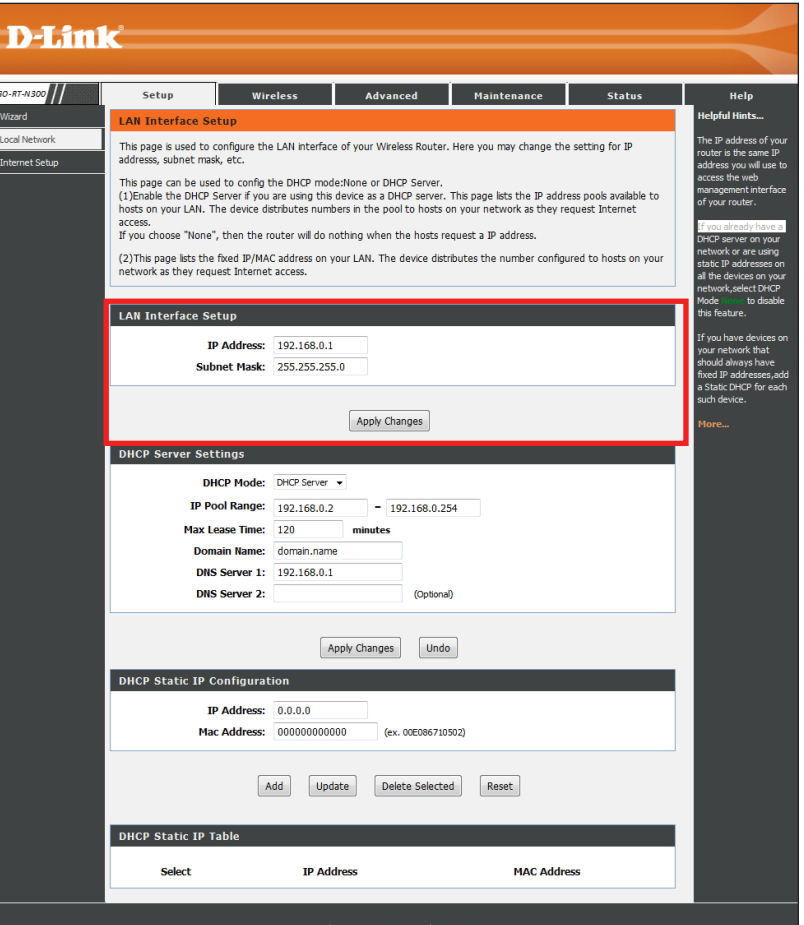

#### **DHCP Server Settings**

DHCP stands for Dynamic Host Control Protocol. The DHCP Server (built-in to the router) will automatically assign an IP address to the computers and devices on your network. Be sure to set your computers to be DHCP clients by setting their TCP/IP settings to "Obtain an IP Address Automatically." When you turn your computers on, they will automatically load the proper TCP/IP settings provided by the Go-RT-N300. The DHCP Server will automatically allocate an unused IP address from the IP address pool to the requesting computer. You must specify the starting and ending address of the IP address pool.

**DHCP Server** Select **DHCP Server** to have the router automatically assign Mode: the IP settings to your computers and devices (on by default), or select **None** to turn DHCP off.

IP Pool Range: Enter the starting and ending IP addresses for the DHCP server's IP assignment.

> *Note: If you statically (manually) assign IP addresses to your computers or devices, make sure the IP addresses are outside of this range or you may have an IP conflict.*

Max Lease The length of time for the IP address lease. Enter the lease time Time: in minutes (default setting is 120).

**Domain Name:** Enter a domain name (optional)

- **DNS Server 1:** Enter a specific primary DNS server IP that you want on your devices. Leave blank to use the router's default (from your ISP).
- **DNS Server 2:** Enter a specific secondary DNS server IP that you want on your devices. Leave blank to use the router's default (from your ISP).

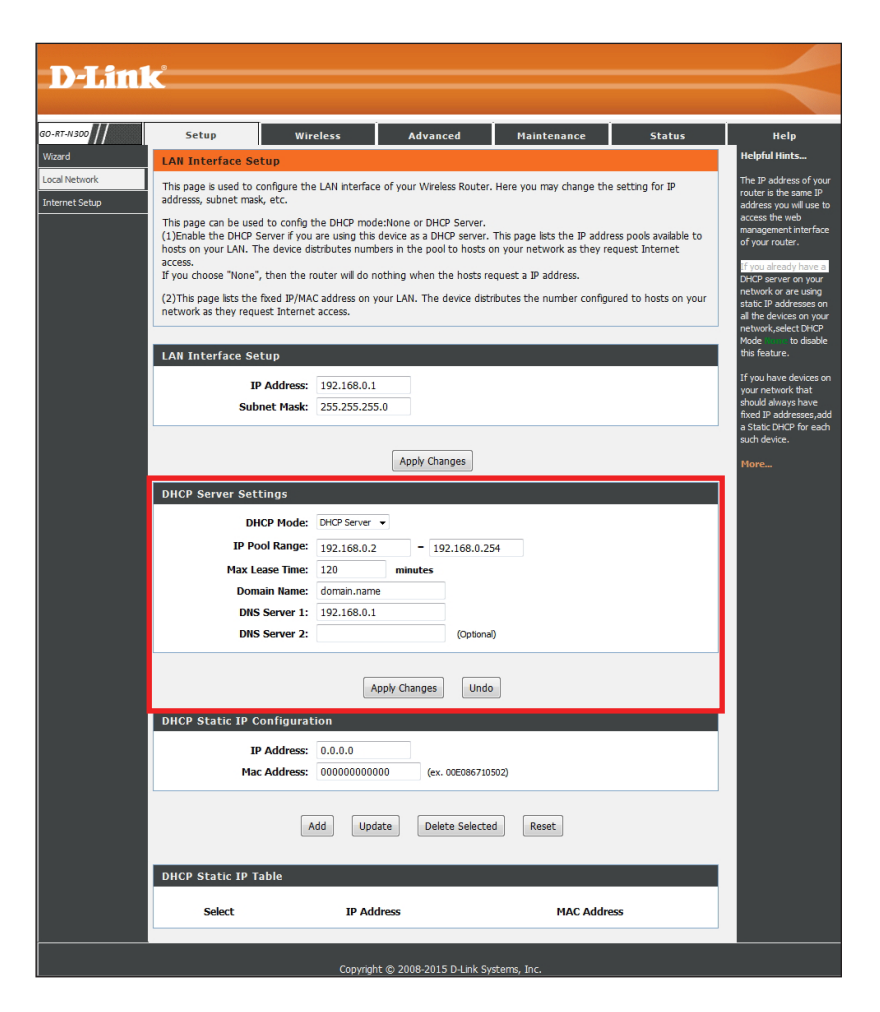

### **DHCP Static IP Configuration**

If you want a computer or device to always have the same IP address assigned, you can create a Static IP (know as DHCP Reservation). The router will assign the IP address only to that computer or device. Note that this IP address must be within the DHCP IP Address Range.

IP Address: Enter the IP address you want to assign to the computer or device. This IP Address must be within the DHCP IP pool range.

MAC Address: Enter the MAC address of the computer or device.

Add: Click to save your entry.

Update: Click to refresh the DHCP Static IP Table.

Delete Selected: Select a device from the DHCP Static Table and click to remove it.

Reset: Click to delete all entries.

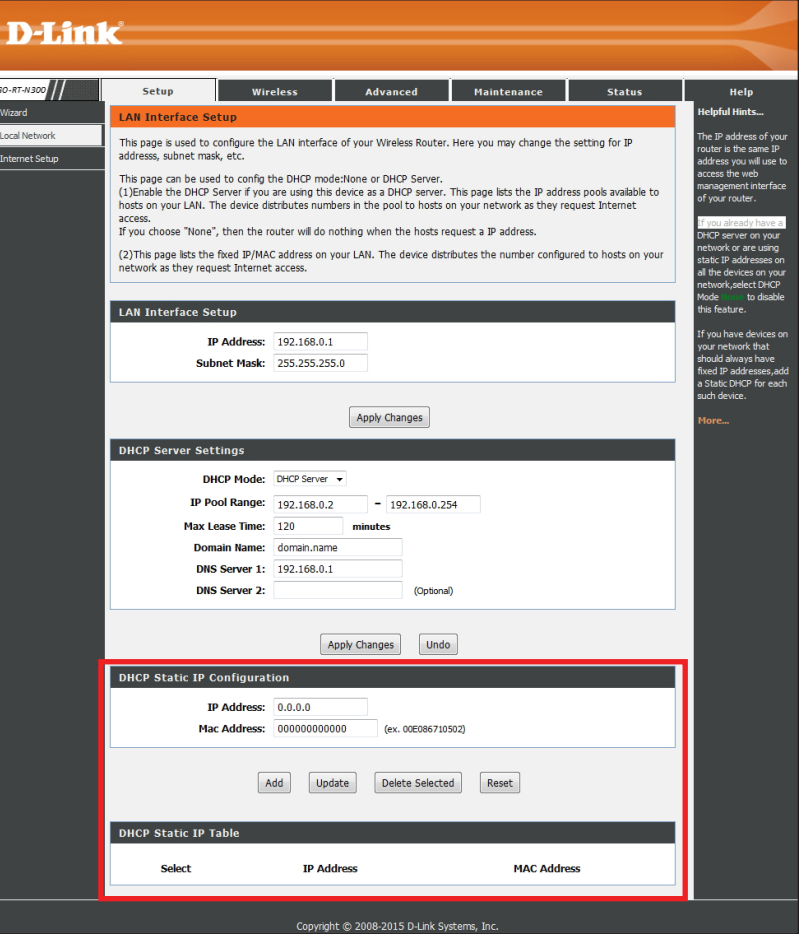

### **Internet Setup Static (assigned by ISP)**

Select **Static IP** Address if all WAN IP information is provided to you by your ISP. You will need to enter in the IP address, subnet mask, gateway address, and DNS address(es) provided to you by your ISP. Each IP address entered in the fields must be in the appropriate IP form, which are four octets separated by a dot (x.x.x.x). The router will not accept the IP address if it is not in this format.

IP Address: Enter the IP address assigned by your ISP.

Subnet Mask: Enter the Subnet Mask assigned by your ISP.

Default Gateway: Enter the Gateway assigned by your ISP.

- MTU Size: Maximum Transmission Unit you may need to change the MTU for optimal performance with your specific ISP. *1492* is the default MTU.
- **DNS Server 1:** Enter the Primary DNS server IP address assigned by your ISP.
- **DNS Server 2:** Enter the Secondary DNS server IP address. This is optional.
- WAN port rate: Select the Internet port speed from the drop-down menu.
- Default MAC: Select to use the default MAC address assigned to the Internet port on your router.
- MAC from PC: Select to copy the MAC address from the computer you are currently on now to the router.

MAC manual: Select to manually enter a MAC address to your router.

Apply Changes: Click to save your settings.

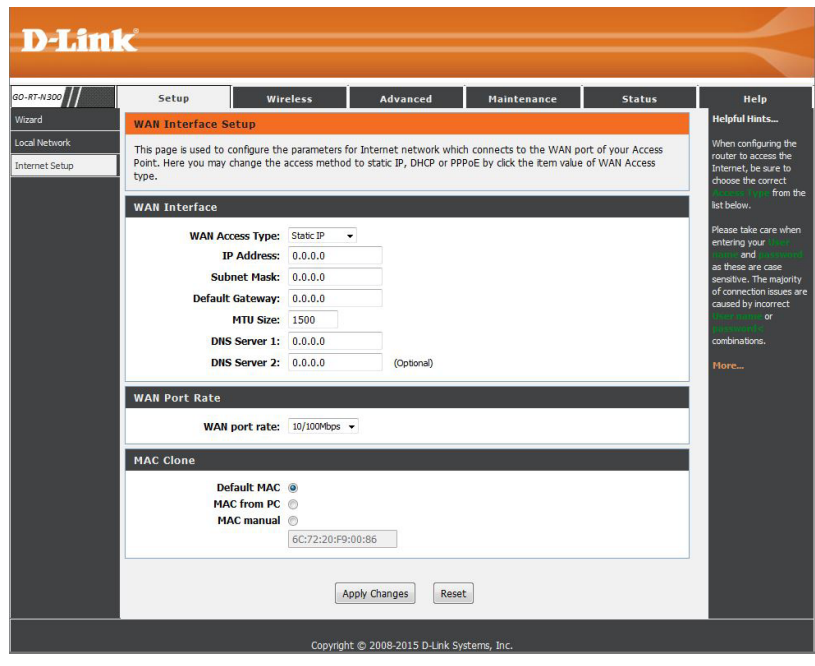

#### **Dynamic**

Select **DHCP Client** to obtain IP Address information automatically from your ISP. Select this option if your ISP did not give you any IP settings to use. This option is most commonly used for cable modem services and some DSL services.

- Host Name: The Host Name is optional but may be required by some ISPs. The default host name is the device name of the router and may be changed.
	- MTU Size: Maximum Transmission Unit you may need to change the MTU for optimal performance with your specific ISP. *1492* is the default MTU.

Attain DNS Select if you automatically receive the DNS server(s) from your Automatically: ISP (enabled by default).

Set DNS If you want to enter your own DNS server IP addresses, select Manually: this and enter the IP address(es) in the DNS Server 1 and 2 boxes.

WAN port rate: Select the Internet port speed from the drop-down menu.

- Default MAC: Select to use the default MAC address assigned to the Internet port on your router.
- MAC from PC: Select to copy the MAC address from the computer you are currently on now to the router.

MAC manual: Select to manually enter a MAC address to your router.

Apply Changes: Click to save your settings.

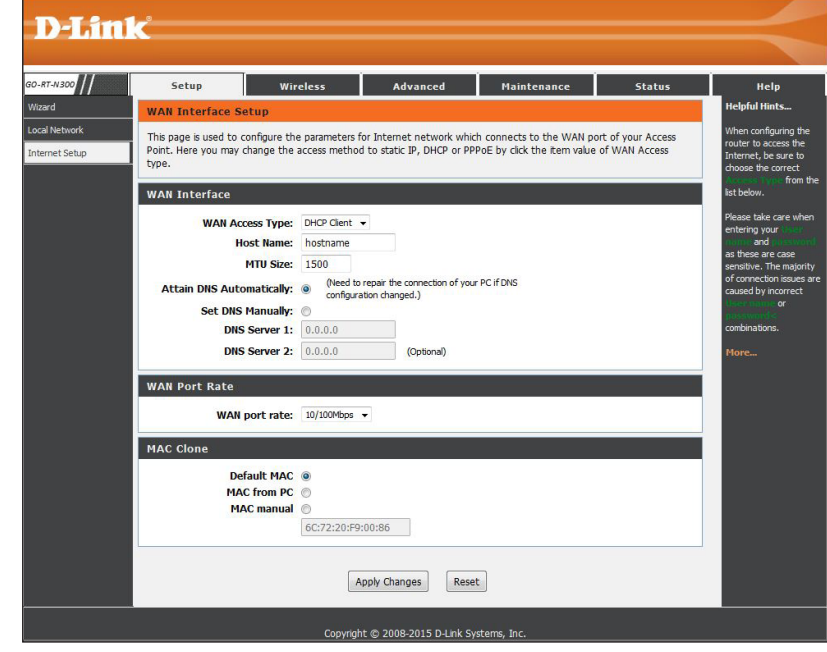

#### **PPPoE**

Select **PPPoE** (Point to Point Protocol over Ethernet) if your ISP uses a PPPoE connection. Your ISP will provide you with a username and password. This option is typically used for DSL services. Make sure to remove your PPPoE software from your computer. The software is no longer needed and will not work through a router.

User Name: Enter your PPPoE user name.

Password: Enter your PPPoE password.

Service Name: Enter the ISP Service Name (optional).

- Idle Time: Enter a maximum idle time during which the Internet connection is maintained during inactivity. This option is only available if *Connection Type* is set to 'Connect on Demand'.
- MTU Size: Maximum Transmission Unit you may need to change the MTU for optimal performance with your specific ISP. 1492 is the default MTU.

Static IP Address: Enter the static IP address only if assigned by your ISP.

**Connection Type: Select Continuous** (most common) to have the router constantly connected to your ISP, **Connect on Demand** to have the router connect to the Internet when you initialize a connection, or **Manual** if you want to manually connect/disconnect to the Internet.

Attain DNS Select if you automatically receive the DNS server(s) from your ISP Automatically: (enabled by default).

Set DNS If you want to enter your own DNS server IP addresses, select this Manually: and enter the IP address(es) in the DNS Server 1 and 2 boxes.

WAN port rate: Select the Internet port speed from the drop-down menu.

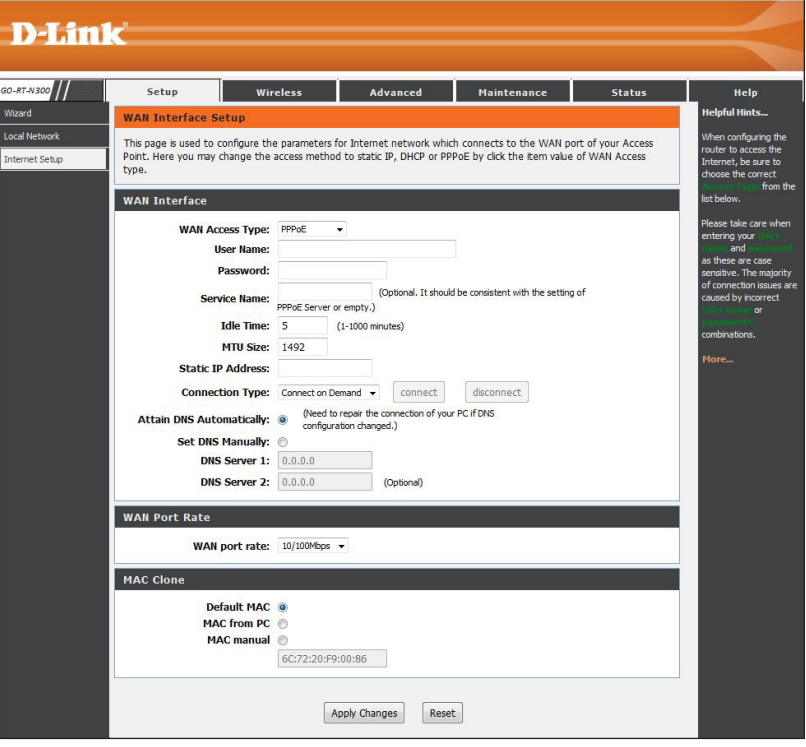

Default MAC: Select to use the default MAC address assigned to the Internet port on your router.

MAC from PC: Select to copy the MAC address from the computer you are currently on now to the router.

**MAC manual:** Select to manually enter a MAC address to your router.

**Apply**  Click to save your settings.**Changes:**

### **Wireless Settings**

- **Enable SSID** Check this option if you would not like the SSID of your wireless Broadcast: network to be broadcasted by the router. If this option is checked, the SSID of the router will not be seen by your wireless clients; you will have to manually enter the SSID of your router in order to connect to it.
- **Enable Wireless** If checked, all wireless clients connecting to the router will only be Isolation: able to connect to the Internet and will not be able to communicate with other wireless clients.
	- Name (SSID): Enter a Wi-Fi network name (SSID). Create a name using up to 32 characters. The SSID is case-sensitive.
		- Mode: Select one of the following:

**2.4GHz (B)** - Select if all of your wireless clients are 802.11b.

**2.4GHz (G)** - Select only if all of your wireless clients are 802.11g.

**2.4GHz (B+G)** - Select if you are using a mix of 802.11b and 11g wireless clients.

**2.4GHz (N)** - Select if all of your wireless clients are 802.11n.

**2.4GHz (G+N)** - Select if you are using a mix of 802.11g and 11n wireless clients.

**2.4GHz (B+G+N)** - Select if you are using a mix of 802.11b, 11g and 11n wireless clients.

Channel: Select the wireless channel for the router. By default the channel is set to **Auto**.

Band Width: Select the band width (channel width): **Auto 20/40M** - This is the default setting. Select if you are using both 802.11n and non-802.11n wireless devices. **20M** - Select if you are not using any 802.11n wireless clients.

Security Options: Select the type of wireless security. If you enable security, enter a Wi-Fi password (between 8 and 63 characters).

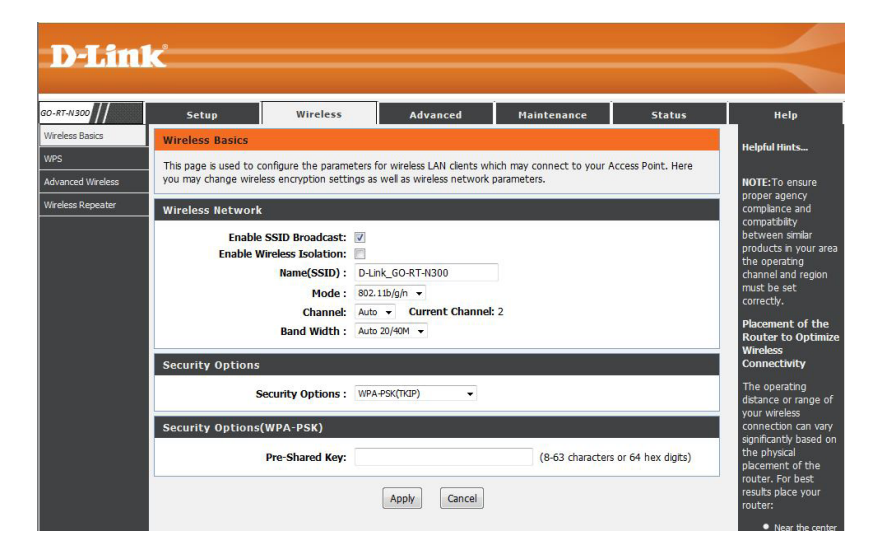

### **WPS**

Next: Click to use PIN mode.

#### PIN mode will be selected. **PIN Mode:**

PIN: Enter the PIN from your wireless client and then press Start PIN.

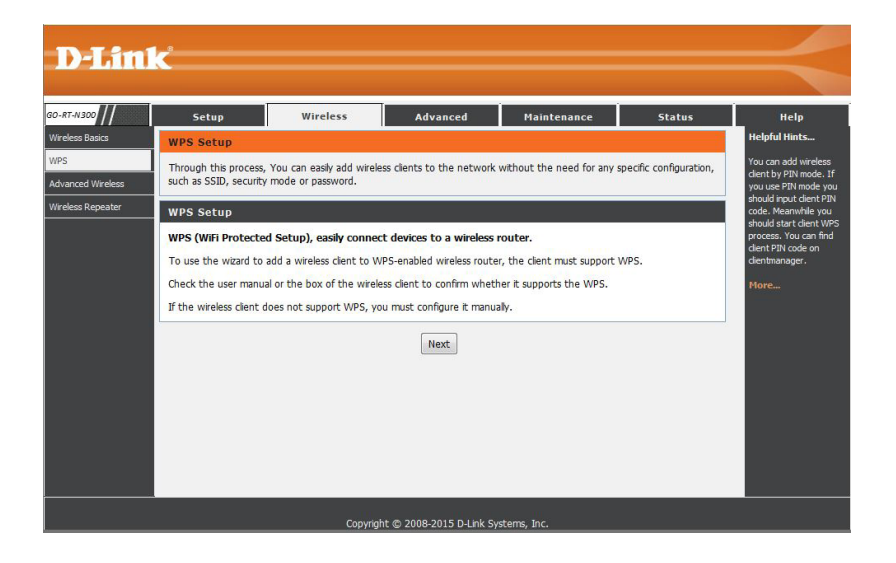

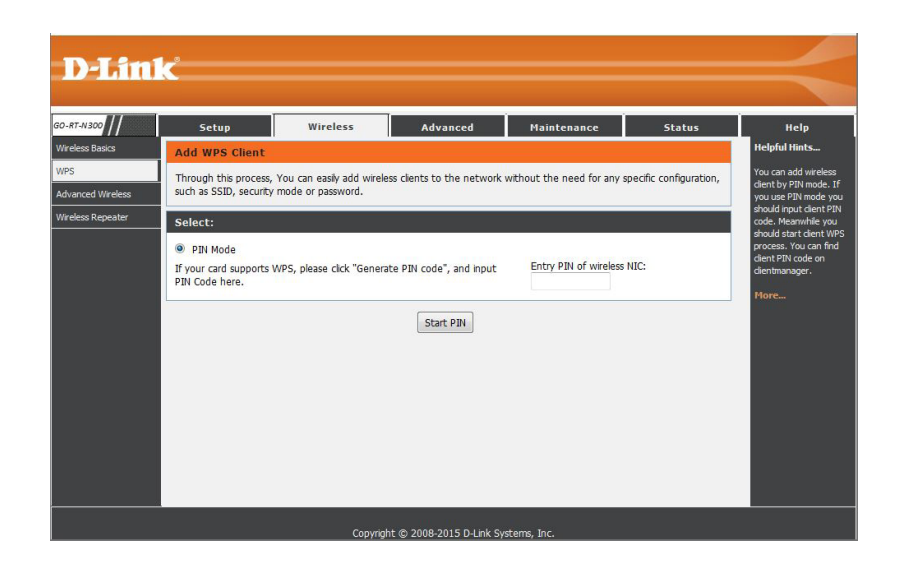

### **Advanced Wireless**

This window allows you to change the behavior of the 802.11g wireless radio from the standard settings. Please be aware that any changes to the factory default settings may adversely affect the behavior of your network.

**Enable Wireless:** Check to enable wireless on the router.

- Fragment The fragmentation threshold, which is specified in bytes, determines Threshold: whether packets will be fragmented. Packets exceeding the 2346 byte setting will be fragmented before transmission. *2346* is the default setting.
- RTS Threshold: This value should remain at its default setting of 2346. If inconsistent data flow is a problem, only a minor modification should be made.
- Preamble Type: Select Short or Long Preamble. The Preamble defines the length of the CRC block (Cyclic Redundancy Check is a common technique for detecting data transmission errors) for communication between the wireless router and the roaming wireless network adapters. Auto is the default setting. Note: High network traffic areas should use the shorter preamble type.

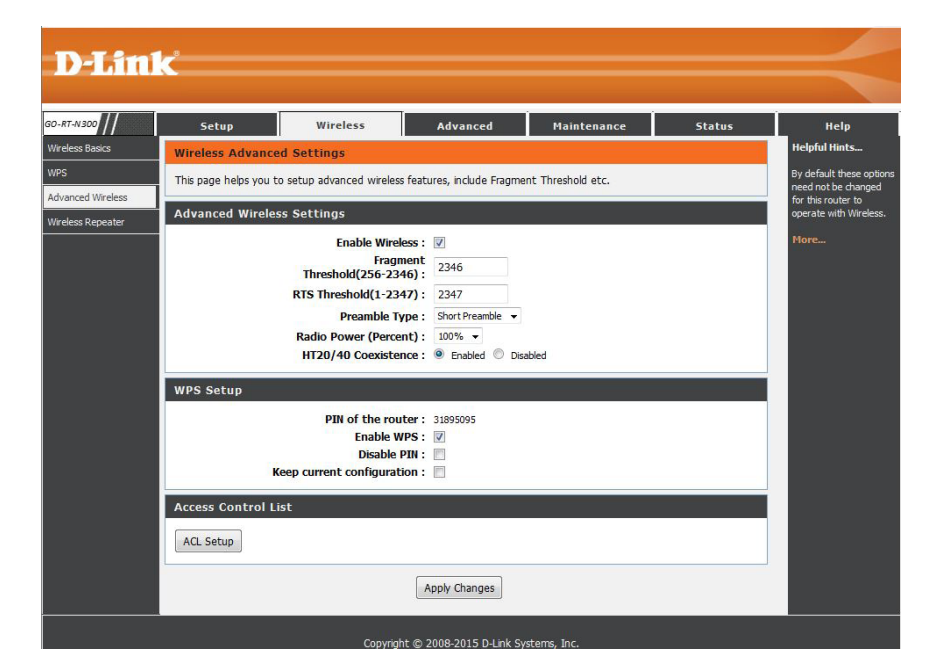

Radio Power: Set the transmit power of the antennas.

20/40MHz Enable this option to reduce interference from other wireless Coexist: networks in your area. If the channel width is operating at 40MHz and there is another wireless network's channel over-lapping and causing interference, the router will automatically change to 20MHz.

### **WPS Setup**

Wi-Fi Protected Setup (WPS) System is a simplified method for securing your wireless network during initial setup as well as the "Add New Device" processes. The Wi-Fi Alliance (WFA) has certified it across different products as well as manufactures. The process is just as easy as pressing a button for the Push-Button Method, or correctly entering the 8-digit code for the Pin Code Method. The time reduction in setup and ease of use are quite beneficial, while the highest wireless security setting of WPA2 is automatically used.

- PIN of the router: Displays the current PIN for the router's WPS connection. Wireless clients connecting to the router using the PIN method should enter this PIN in order to connect.
	- **Enable WPS:** Check the box to enable devices to connect to the router using WPS.
	- Disable PIN: Check the box to disable the PIN connection method. If this option is disabled, clients can only use the PBC method to connect.
	- Keep current Check this box to lock the current configuration. If this option is **configuration:** disabled, wireless clients will not be able to automatically adjust the router's WPS settings when connecting.
	- Access Control Click this button to be taken to the Access Control setup tab, where List: you can configure filters to control which wireless clients access your network, and which network resources they can access.

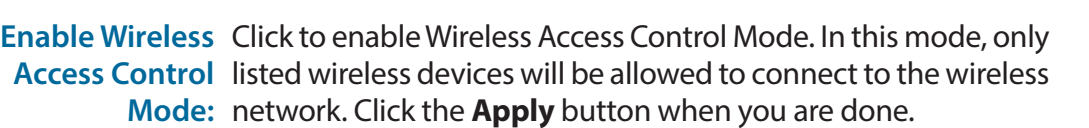

MAC Address: Enter the MAC Address of a device you wish to allow access for to the WLAN. Click the **Add** button when you are done. This will add the device's MAC Address to the table above.

> Select a device in the list and click the **Delete** button to delete the device.

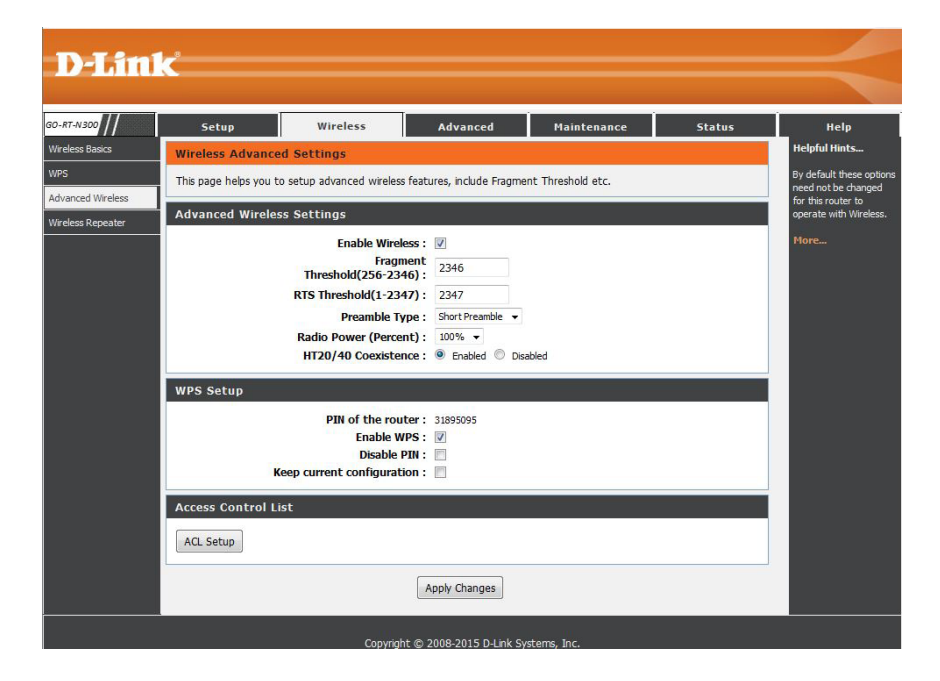

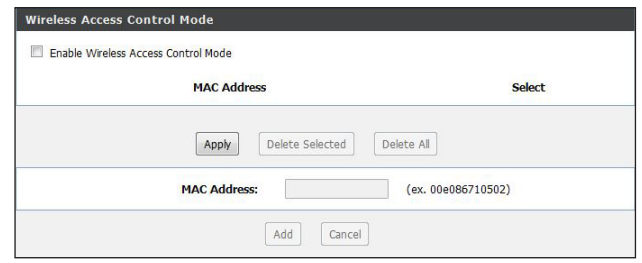

#### **Wireless Repeater**

This page allows you to configure wireless repeater settings for the router. When enabling wireless repeater mode, the router features will no longer be available. The repeater will be able to extend the wireless signal of a wireless router or access point.

Repeater Enable wireless on your network. **Enabled:**

SSID of AP: Click the Site Survey button to enable the router to search for nearby wireless networks. This will take about 30 seconds.

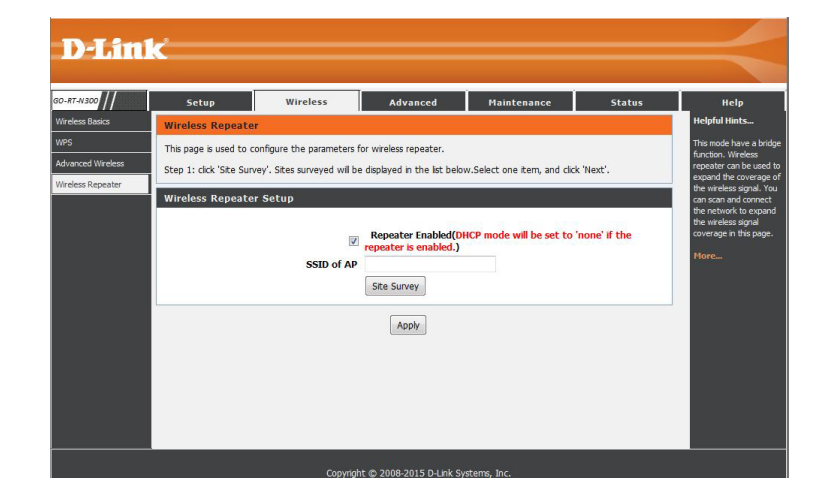

Click the radio button to the right of the wireless network you want to extend and click **Next**.

If you do not see the network, move the GO-RT-N300 closer and click **Site Survey** to refresh the list.

If the network you are connecting to is encrypted/secure, enter the Wi-Fi password and click **Next**.

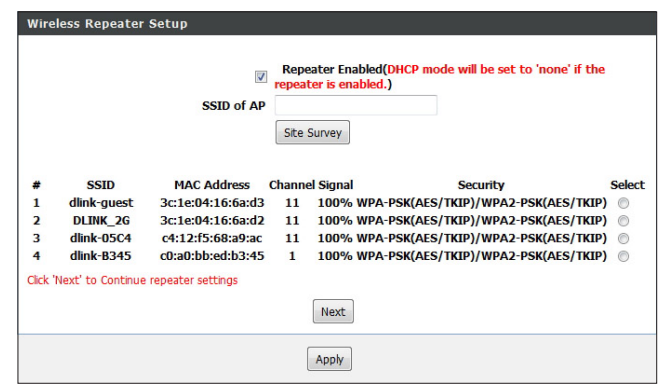

#### Section 3 - Configuration

Enter the IP address and subnet mask you want to assign to the router. Make sure the IP address is not currently used on your network.

Click **Finish** to save your settings.

If you changed the IP address, you will have to enter the new IP address in your web browser to go back to the web-based configuration utility.

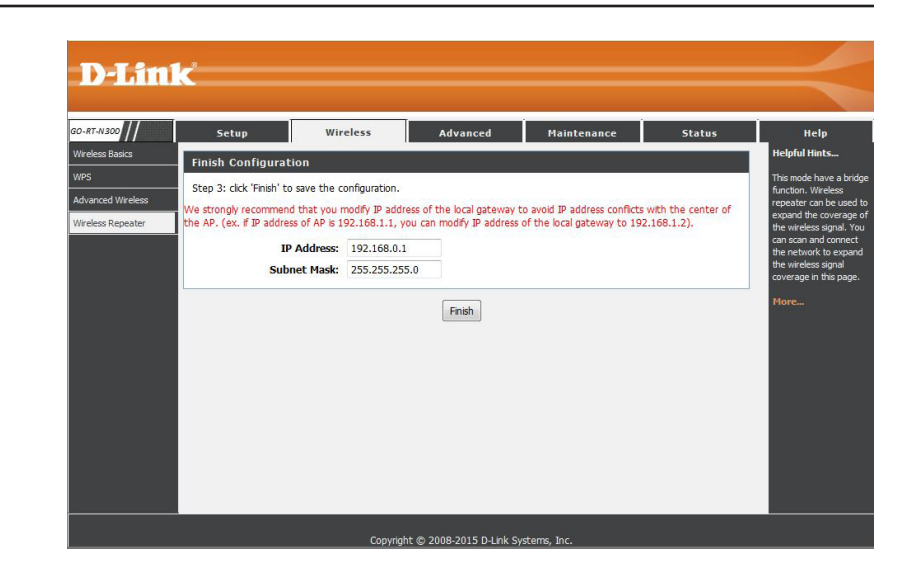

## **Advanced Settings Access Control**

This page allows you to set up an Access Control List to restrict the types of data packets that can enter the network from the Internet.

**WAN Setting:** Use the drop-down menu to select either WAN or IP address.

- IP Address: Enter the IP address range for this rule. This option will only be available if you have selected IP address above.
- Services Allowed: Select the type of Internet service of which packets will be allowed into the network:

**Web** - Allows web services from the specified IP address into the network. You will also be required to enter a port number for the IP address range (80 by default).

**Ping** - Allows your network to receive 'ping' requests from the specified IP address range.

**Telnet** - Allows telnet services from the specified IP address into the network. You will also be required to enter a port number for the IP address range (23 by default).

Click **Add** to save the rule. Once saved, the new rule will appear in the *Current ACL Table*.

To remove a rule, click the **Delete** button next to the rule you want to remove.

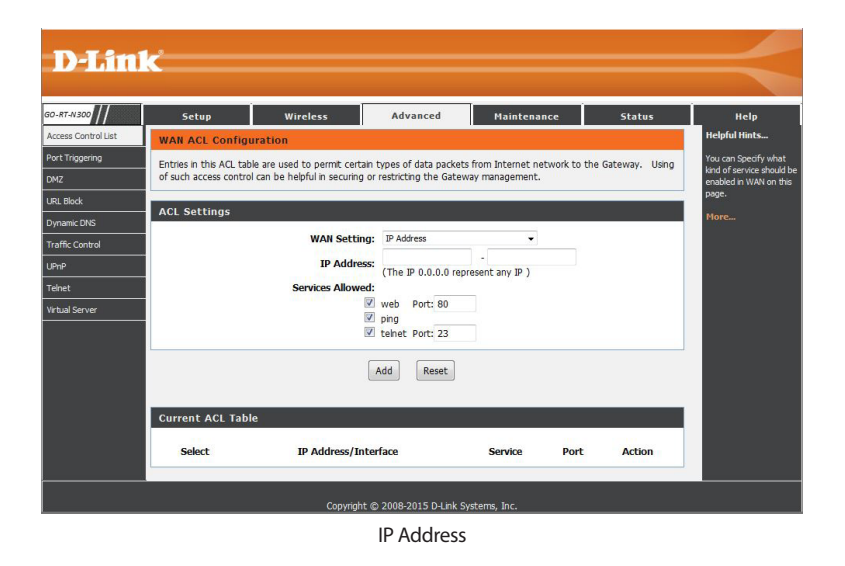

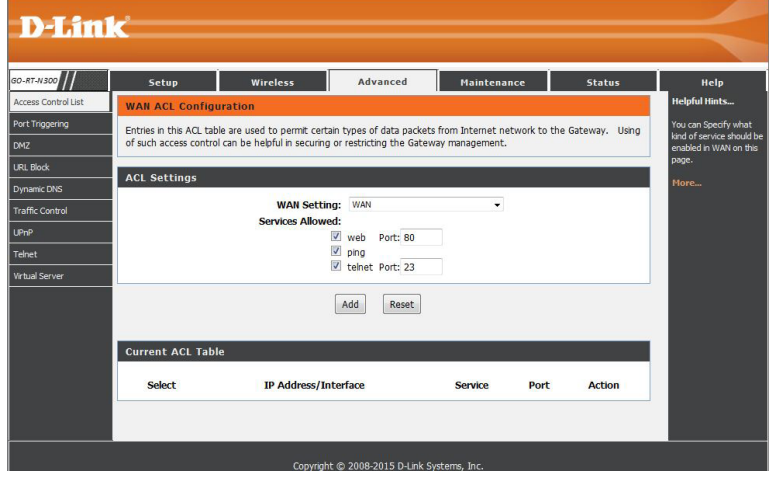

WAN

### **Port Triggering**

This page allows you to enable port triggering to specify inbound traffic to be sent to specific ports while other ports are in use for outbound traffic. The Go-RT-N300 provides some predefined applications in the table on the bottom of the web page. Select the application you want to use and enable it.

NAT Port Trigger: Enable or disable the Nat Port Trigger service.

**Usual Application** Select an application from the drop-down list. **Name:**

User-defined Enter the name of an application/rule. **Application Name:**

Start Match Port: Enter a start match port.

**End Match Port:** Enter a end match port.

Trigger Protocol: Select a protocol from the drop-down menu.

Start Relate Port: Enter a start relate port.

**End Relate Port:** Enter an end relate port.

Open Protocol: Select a protocol from the drop-down menu.

Nat Type: Select whether it will be outgoing or incoming.

Apply Changes: Click to save your rule.

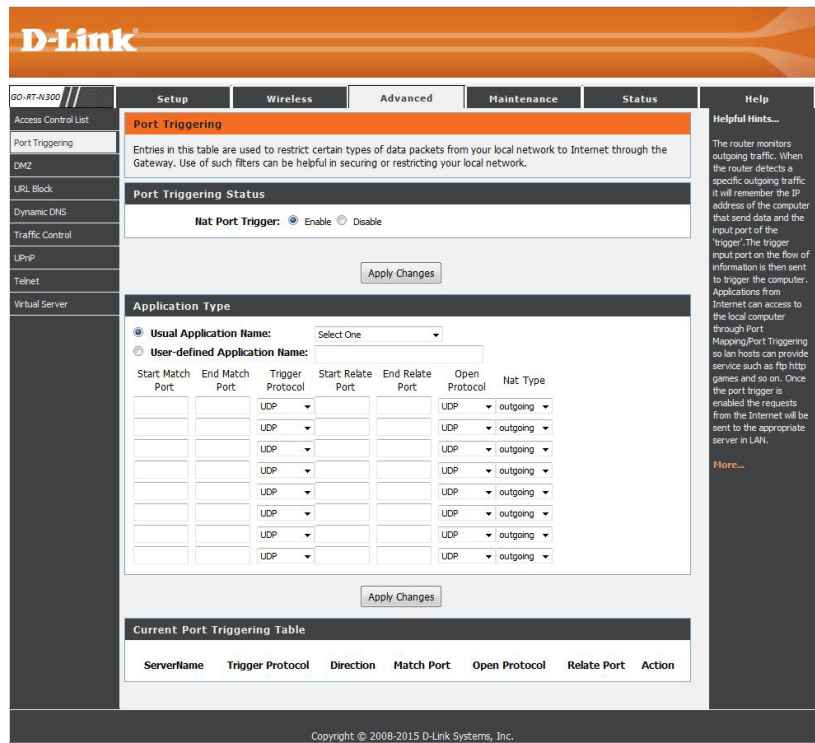

### **DMZ**

Sometimes you may want a computer exposed to the outside world for certain types of applications. If you choose to expose a computer, you can enable the Demilitarized Zone (DMZ). This option will open all ports and forward them to one computer or device.

Enable DMZ: Check the box to enable the DMZ function.

**DMZ Host IP** Enter the IP address of the computer or device that you wish to Address: place in the DMZ. If the machine receives an IP address from the DHCP server, you should create a static DHCP reservation to ensure that the machine always receives the same address from the DHCP server.

Click **Apply Changes** to save the current configuration.

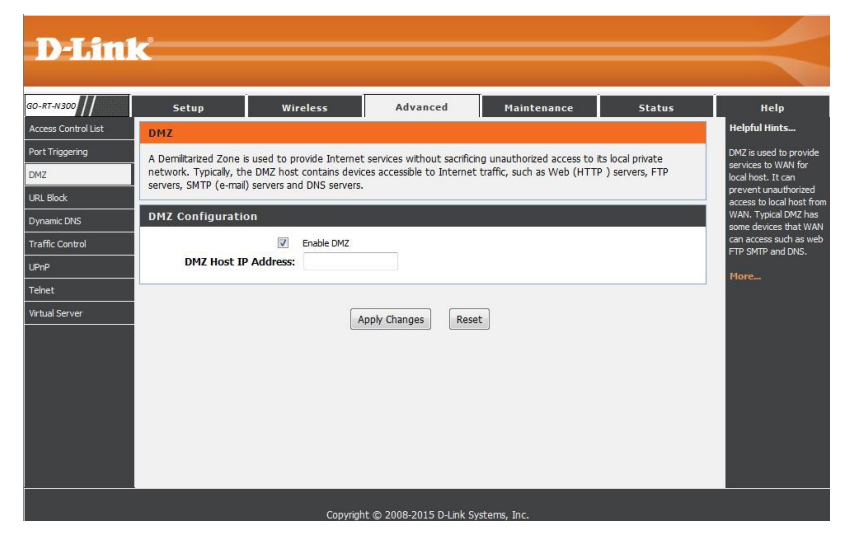

## **URL Block**

This page allows you to block specific websites or keywords in order to prevent network clients from accessing them.

URL Blocking Click either Enable or Disable and click Save Changes. **Capability:**

Keyword: Enter a keyword or a URL (website) that you want to prevent network users from accessing and then click **Add Keyword**.

> To remove a keyword, select it from the URL Blocking Table and click **Delete Selected Keyword**.

Click **Apply Changes** to save the current configuration.

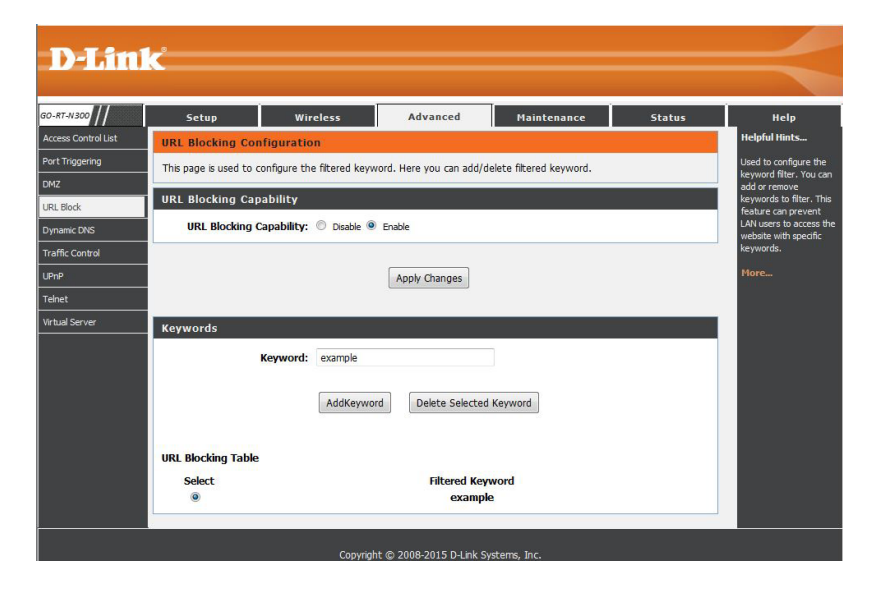
## **DDNS**

The DDNS (Dynamic Domain Name System) feature allows you to host a server (Web, FTP, Game Server) using a domain name that you have purchased (www.whateveryournameis.com) with your dynamically assigned IP address. Most broadband Internet Service Providers assign dynamic (changing) IP addresses. Using a DDNS service provider, your friends can enter your domain name to connect to your server no matter what your IP address is.

Enable: Check the Enable box to enable support for DDNS.

- **DDNS Provider:** Select one of the DDNS registration organizations form those listed in the drop-down menu. Available servers include *dlinkddns.com (Free), DynDns.org (Custom), Dyn. Dns.org (free),* and *Dyn.Dns.org (Static)*.
	- Hostname: Enter the host name of the DDNS server.
	- Username: Enter the username given to you by your DDNS server.
	- Password: Enter the password or key given to you by your DDNS server.

Click the **Add** button to save any changes made. The DDNS Configuration will then be added to the Dynamic DDNS Table below.

To delete an existing DDNS Configuration, select an entry in the table and click the **Remove** button.

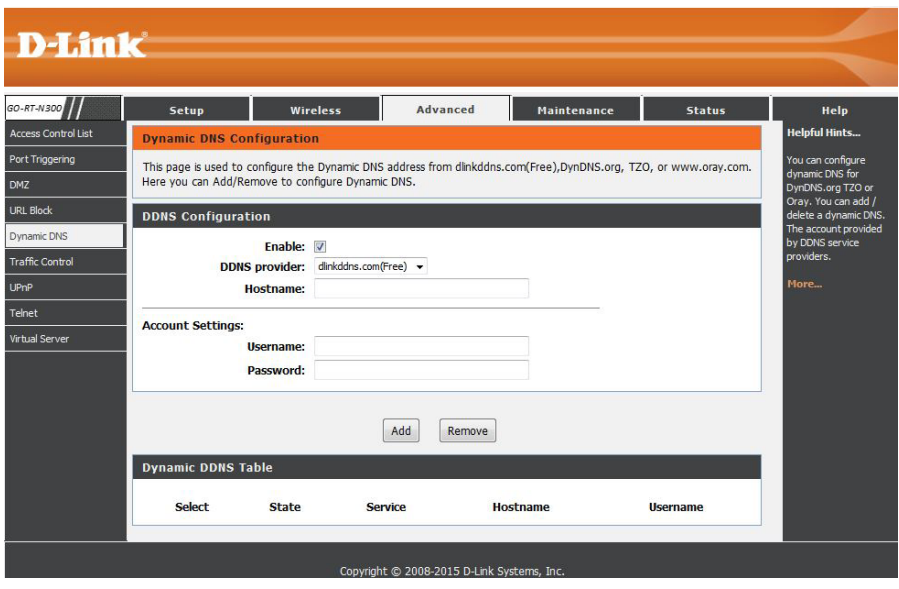

## **Traffic Control**

Traffic control can be used to distribute download bandwidth automatically according to the requirements of the users, and the users also can setup manually.

Total Bandwidth Enter the total bandwidth for both up stream and down (0, Unlimited): stream.

Auto Traffic Click to enable auto traffic shaping. Traffic shaping is used to Shaping: optimize performance, increase bandwidth, and/or improve latency.

Apply: Click to save the above settings.

Add: Click to add a specific rule.

Protocol: Select the data protocol which you want to set a QoS rule for.

**Source IP: Enter the source IP.** 

Dest IP: Enter the destination IP.

Source Port: Enter the source port number if applicable. This box will be greyed out for certain protocols.

Up Floor: Enter the minimum upload speed.

**Down Floor:** Enter the minimum download speed.

Source Netmask: Enter the source netmask.

Dest Netmask: Enter the destination netmask.

Dest Port: Enter the destination port.

Up Ceiling: Enter the maximum upload speed.

**Down Ceiling:** Enter maximum download speed.

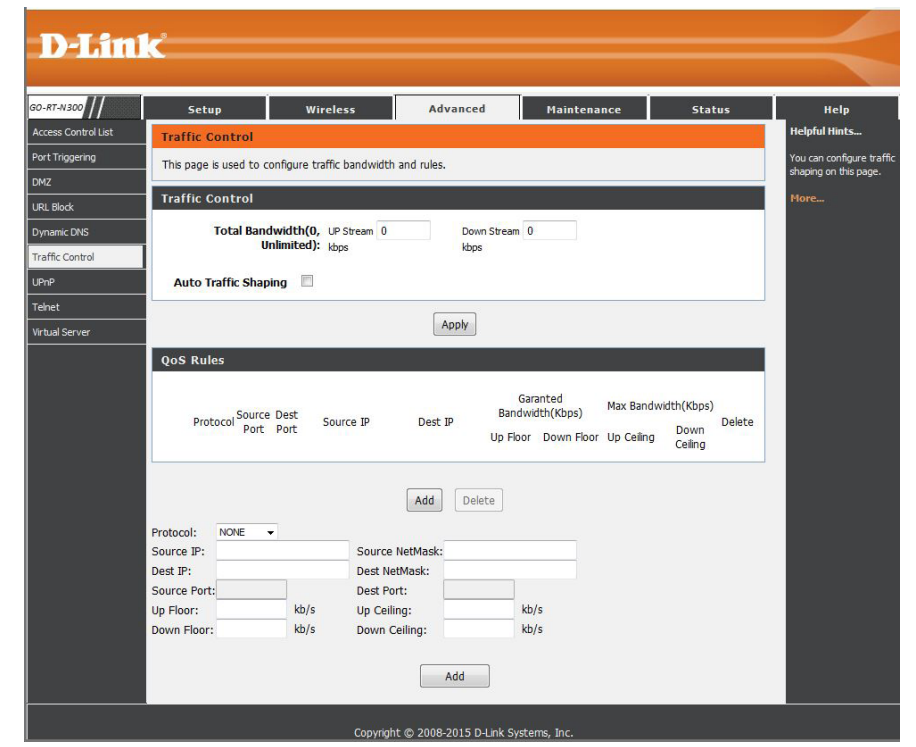

Click the **Add** button to save any changes made. The QoS Rule will then be added to the QoS Rules Table.

 To delete an existing QoS Rule, select it in the QoS rules Table and click the **Delete** button.

## **UPnP**

This page allows you to enable the Universal Plug and Play (UPnP) feature.

UPnP: Click **Enable** to use the UPnP feature and then click Apply **Changes**. UPNP provides compatibility with networking equipment, software and peripherals.

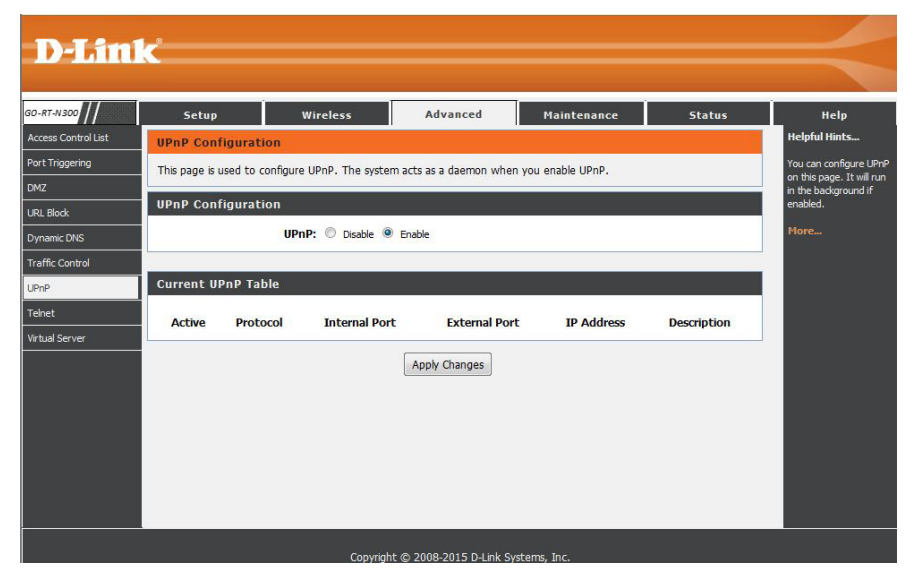

## **Telnet**

This page allows you to enable Telnet to configure the router.

Telnet: Click Enable to use the Telnet feature and then click Apply **Changes**.

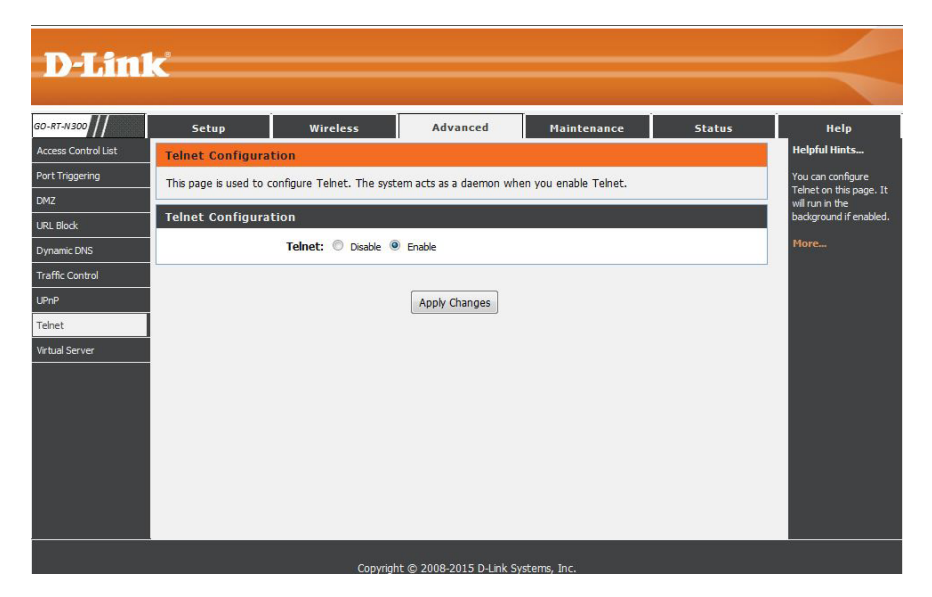

### **Virtual Server**

This will allow you to open a single port or a range of ports to a computer or device.

Usual Service Select an application from the drop-down menu or type a Name: name in the next field.

User-defined Enter a name for your rule. **Service Name:**

Protocol: Select TCP or UDP from the Protocol drop-down menu.

**WAN Port: Enter the WAN port number.** 

LAN Open Port: Enter the LAN port number.

LAN IP Address: Enter the IP address of the computer or device on your local network that you want to allow the incoming service to.

> Click the **Apply Changes** button to save any changes made. The virtual server will then be added to the Current Virtual Server Forwarding Table below.

> To delete or disable a virtual server, click the **Delete** or **Disable** button in the Action field of the rule in the table.

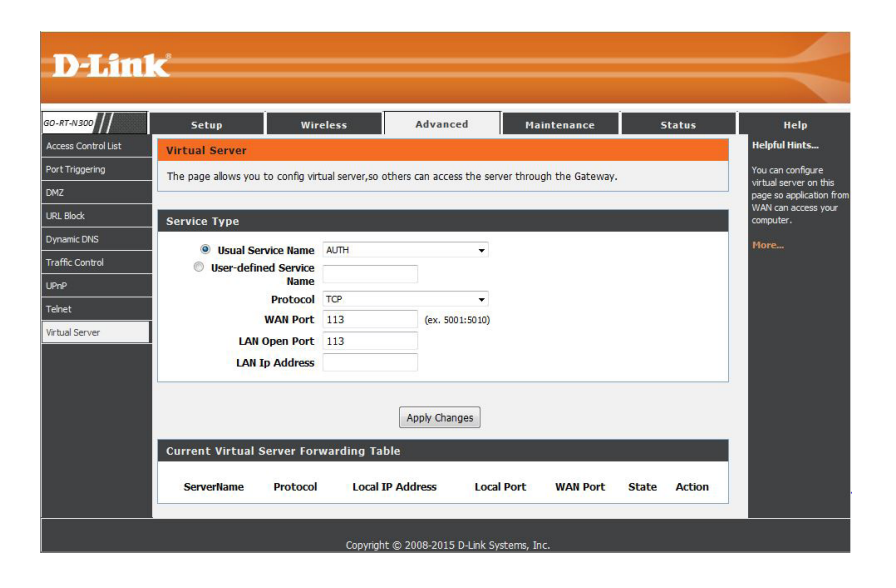

## **Maintenance Reboot/Reset**

This page allows you to reboot your system with the current setting or reset it to the factory default setting.

- Reboot: Click to reboot the router. This is the same action as powering the router off and on. You will not lose any settings.
	- Reset: Click to reset the router back to the factory default settings. You will lose all your previous settings and will have to reconfigure your router.

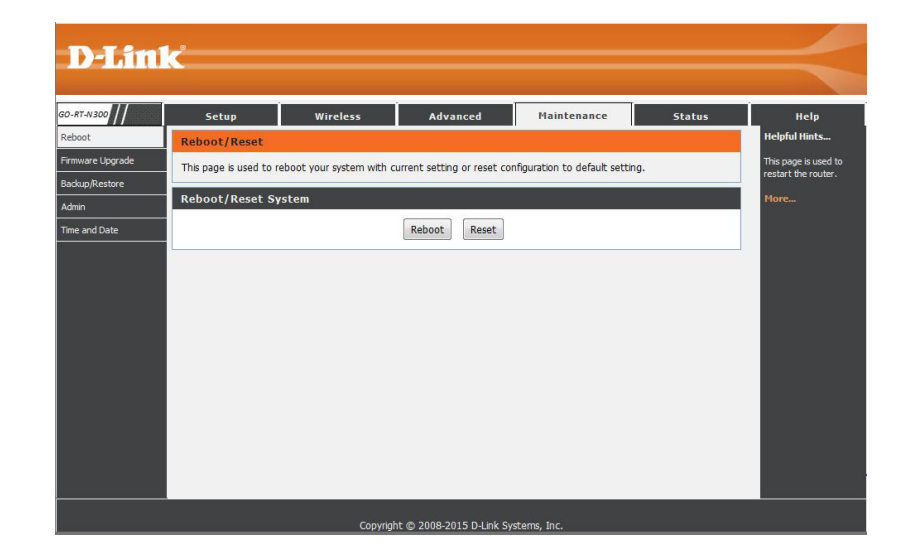

## **Firmware Upgrade**

This page allows you to upgrade the firmware of the Router. If you plan to install new firmware, make sure the firmware you want to use is on the local hard drive of the computer. Please check the D-Link support site for firmware updates at http:// support.dlink.com. You can download firmware upgrades to your hard drive from the D-Link support site.

- Browse: After you download the firmware file from http://support. dlink.com to your computer or thumb drive, click **Browse** and locate the file. Select it and click **Open**.
- Automatically Check this box if you want to reset the router back to the reset default factory default settings after upgrading the new firmware. after firmware You will lose all your settings and will have to configure your upgraded: router again.
	- Upload: Click to upgrade the firmware. Do NOT power the router off during this process. It will corrupt the router.

Reset: Click to cancel the selection.

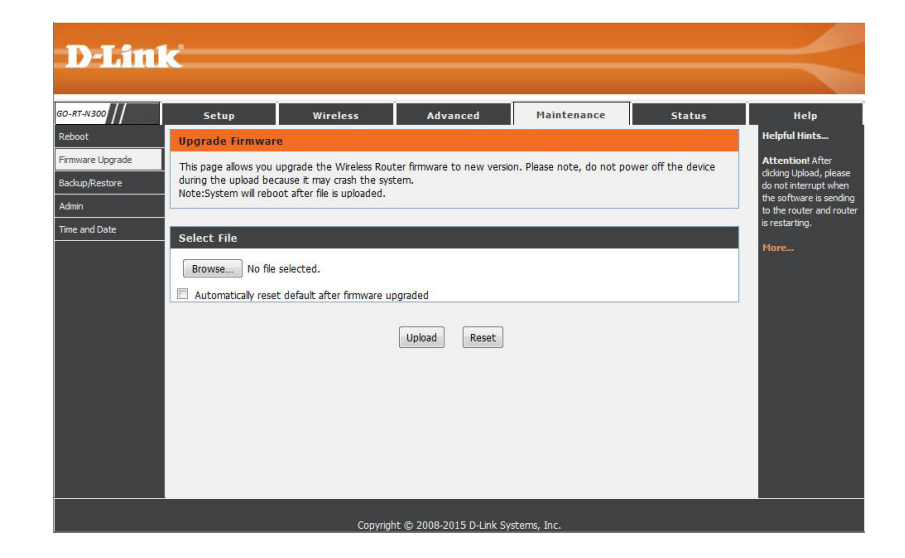

Click the Upload button to upload a file to the router after you have selected it, or click the Reset button to cancel the selection.

### **Backup/Restore**

This page allows you to save the router's current configuration file onto your computer's hard drive or load a saved file from your hard drive.

- Save: Click to download the current configuration settings as a file onto your hard drive.
- Browse: Click to select a previously downloaded configuration file you want to upload to the router.
- Upload: After you select a configuration file, click to upload to the router.

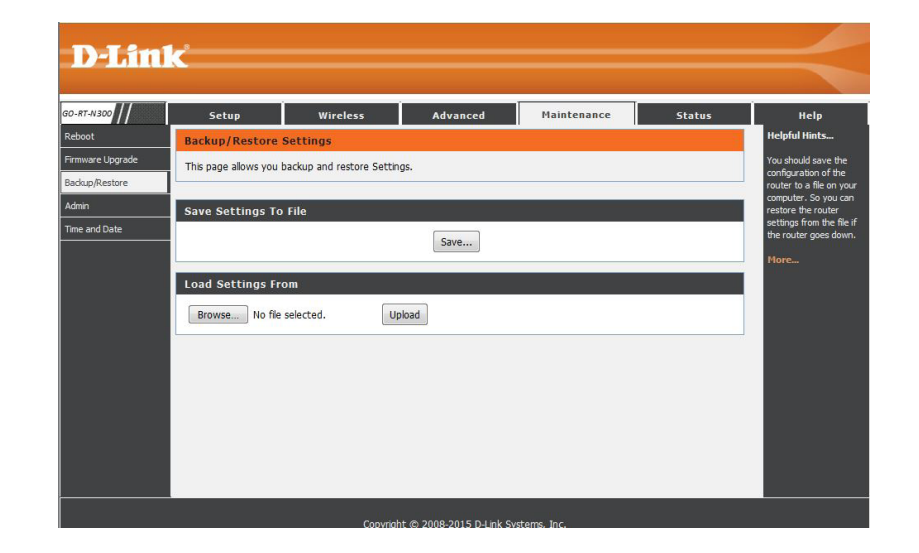

### **Admin**

This page allows you to add a user account to the router's Web server. You can also delete or modify existing accounts.

User Name: Enter a username.

Privilege: The user has Root privilege.

Old Password: Enter the current password of the account.

New Password: Enter the new password for the account.

Confirm Password: Retype the new password.

Click the **Add** button to save any changes made. The user account will also be added to the User Account Table below.

To modify an existing user account, click the Select tab next to the user account in the table, edit the user settings you wish to change, and then click the **Modify** button.

To delete an existing account, click the Select tab next to the user account in the table and then click the **Delete** button.

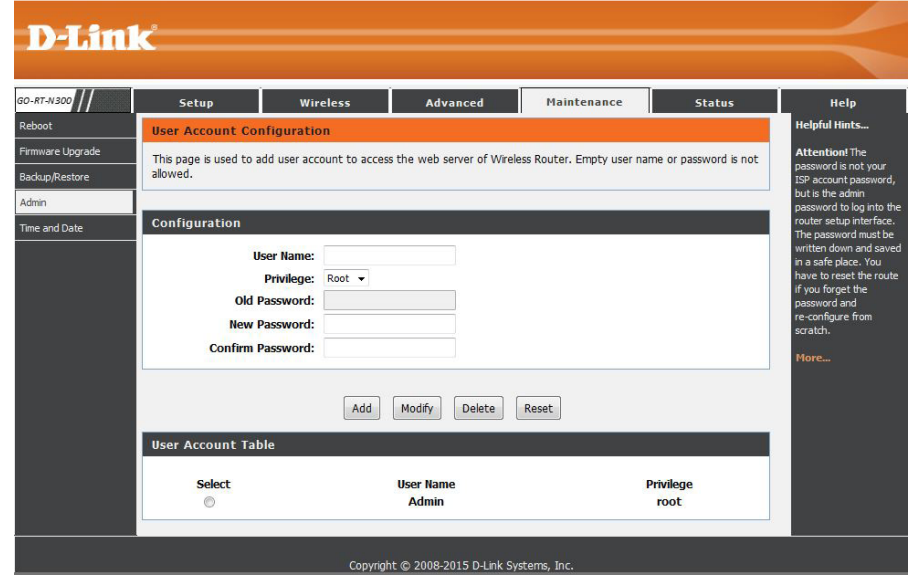

### **Time and Date**

This page allows you to edit the system time and Network Time Protocol (NTP). You can configure, update, and maintain the correct time on the system clock, and configure Daylight Saving.

System Time: Enter the correct year, month, day, and time.

- Daylight Saving Select the daylight saving offset from the drop-down Offset: menu to have the router adjust the time to reflect the starting or finishing of daylight saving in your region. This adjustment should be made manually each time daylight saving time begins or ends. Click the **Apply Changes** button to save the current configuration.
	- State: Network Time Protocol (NTP) automatically synchronizes your router's time and date settings with an Internet-based time server. Select **Enable** to enable the NTP server.

Server: Enter the name of the NTP server.

- Server2: Enter the name of the second NTP server.
- Interval: Enter the time period that you want the NTP server to synchronize time with the devices on the network. The default value is one hour.
- Time Zone: Select the time zone you are in from the drop-down menu.
- **GMT Time:** This displays the current GMT (Greenwich Mean Time) time.

**Apply Changes:** Click to save your settings. Click **Reset** to clear the current settings.

Get GMT Time: Click to start the NTP, click the Get GMT Time button to obtain the GMT time.

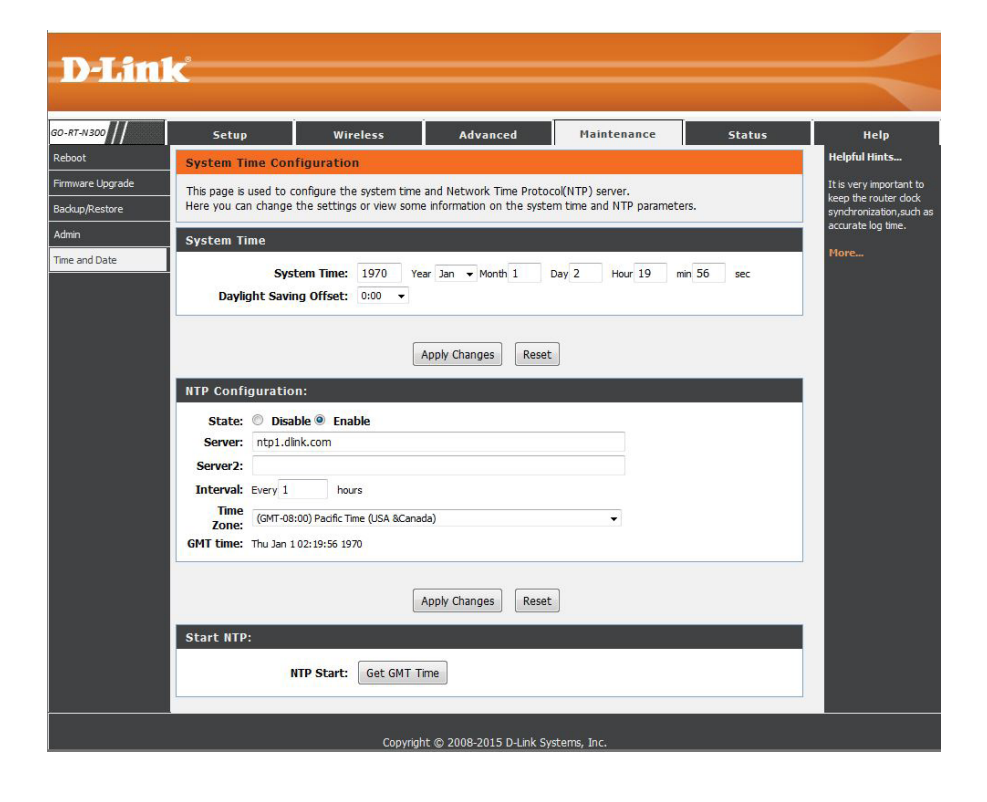

## **Status Device Info**

This window displays the current information for the Go-RT-N300. It will display the LAN, Internet (WAN), and Wireless information.

If your WAN connection is set up for a Dynamic IP address then a **DHCP Release** button and a **DHCP Renew** button will be displayed. Use **DHCP Release** to disconnect from your ISP and use **DHCP Renew** to connect to your ISP.

If your WAN connection is set up for PPPoE, a **Connect** button and a **Disconnect** button will be displayed. Use **Disconnect** to drop the PPPoE connection and use **Connect** to establish the PPPoE connection.

System: Displays the router's time and firmware version.

- LAN: Displays the MAC address and the private (local) IP settings for the router.
- WLAN: Displays the wireless MAC address and your wireless settings such as SSID and Channel.
- WAN: Displays the MAC address and the public IP settings for the router.

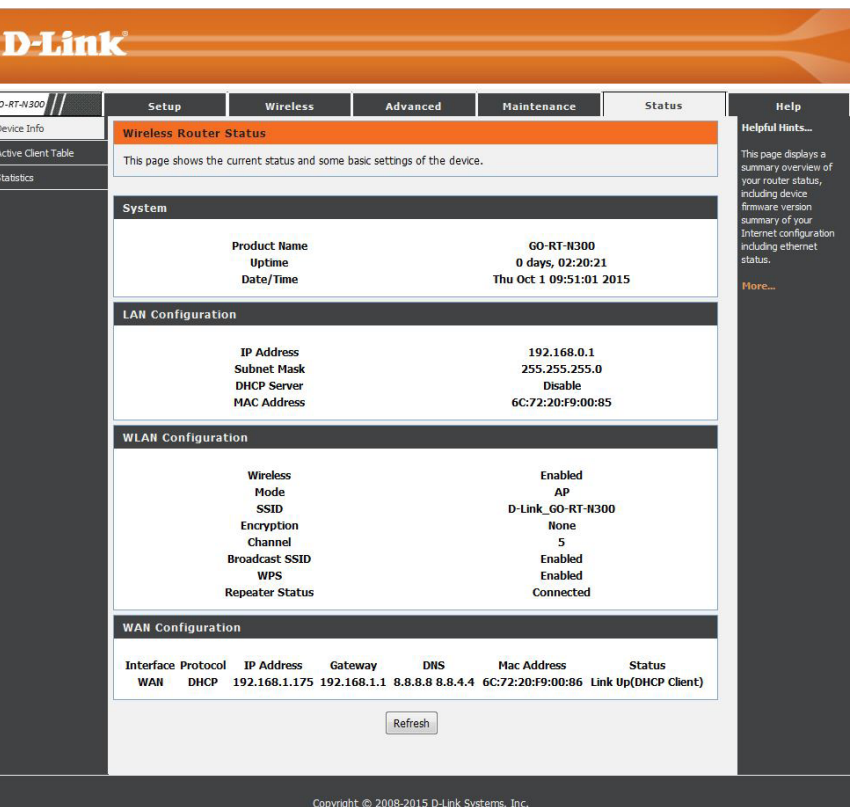

### **Active Client Table**

This page displays lists of all wired and wireless clients. The IP address and MAC address of each client is displayed in the tables.

Active Wired This table displays all active wired clients. **Client Table:**

Active Wireless This table displays all active wireless clients. **Client Table:**

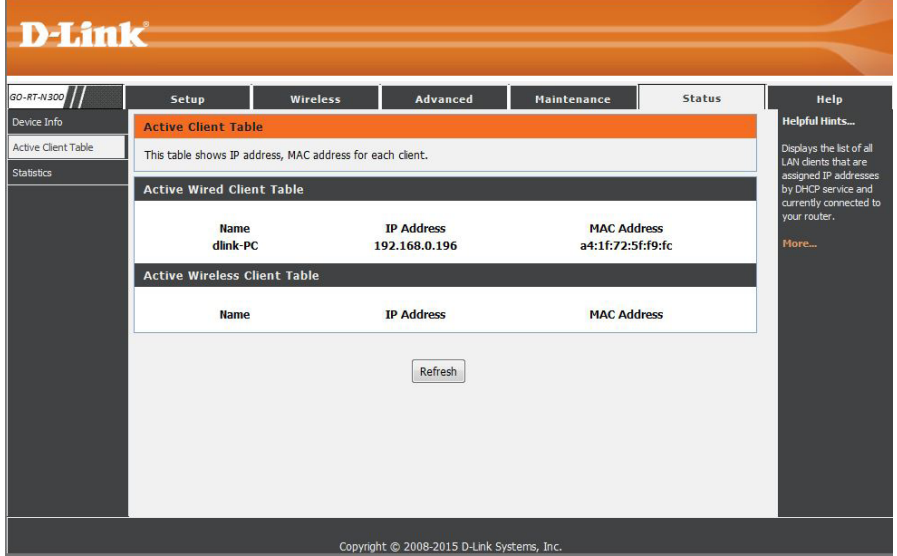

### **Statistics**

This page displays the statistics for packets that have been transmitted and received on the network on the router's WAN and LAN ports, and wireless bands.

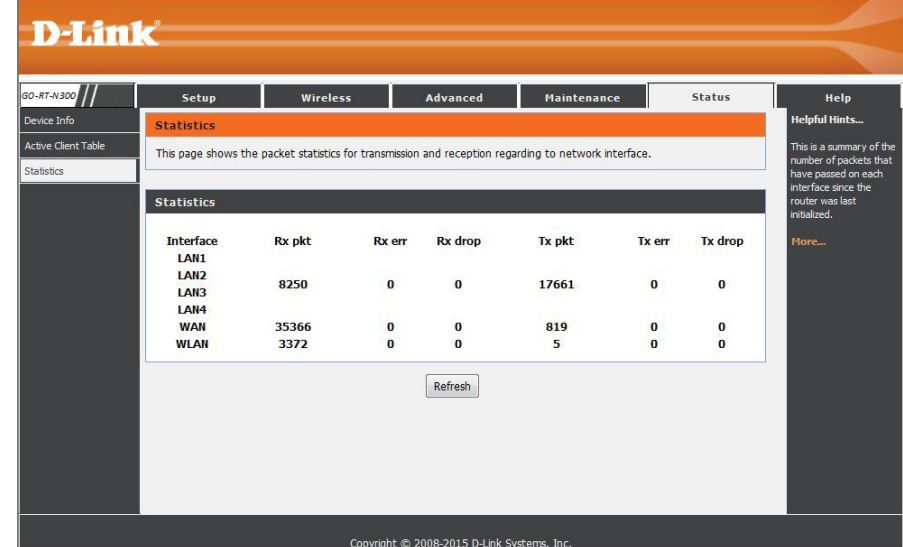

## **Help**

This section provides an explanation of each configuration or setting for the GO-RT-N300. Click on the links to be taken to the help text for that particular section of router's setup.

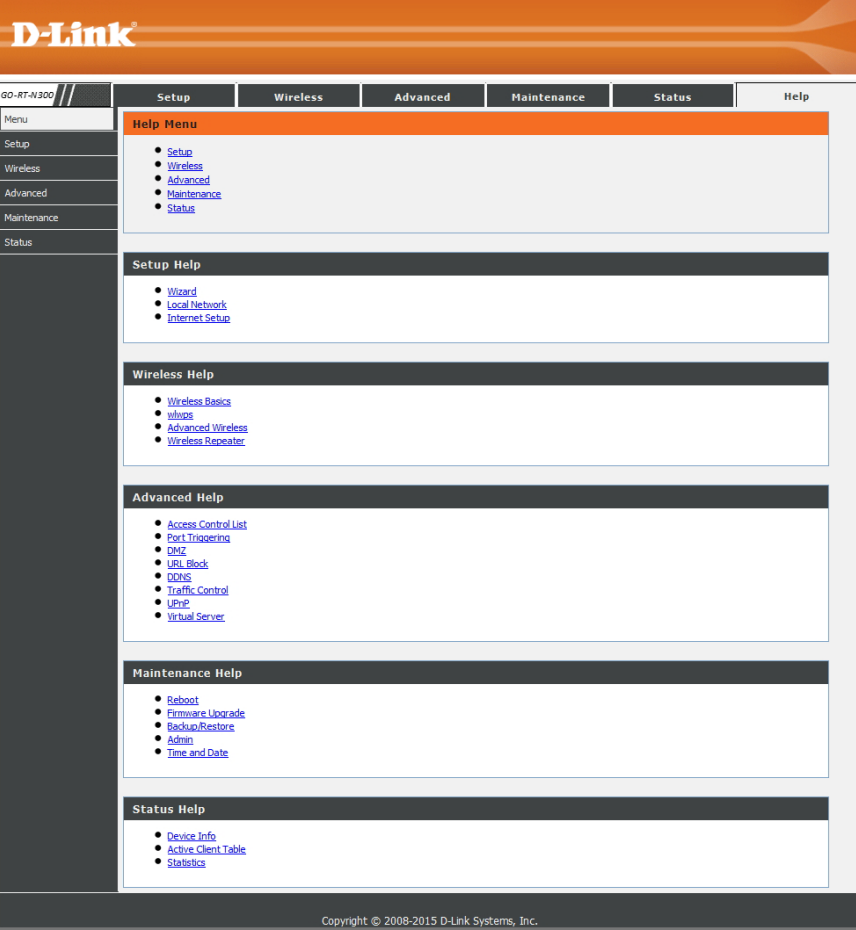

# **Connect a Wireless Client to your Router WPS Button**

The easiest and most secure way to connect your wireless devices to the router is WPS (Wi-Fi Protected Setup). Most wireless devices such as wireless adapters, media players, Blu-ray DVD players, wireless printers and cameras will have a WPS button (or a software utility with WPS) that you can press to connect to the Go-RT-N300 router. Please refer to your user manual for the wireless device you want to connect to make sure you understand how to enable WPS. Once you know, follow the steps below:

- **Step 1** Press the WPS button (located on the side) on the router for a few seconds until the WPS button starts blinking.
- **Step 2** Within 2 minutes, press the WPS button on your wireless client (or launch the software utility and start the WPS process).
- **Step 3** Allow up to 1 minute to configure. Once the WPS light stops blinking, you will be connected and your wireless connection will be secure with WPA2.

## **Windows® 8**

To connect to your router, locate the wireless network icon in the taskbar, next to the time display.

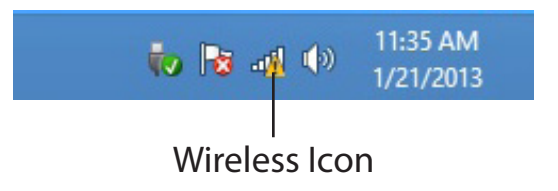

Clicking on this icon will display a list of wireless networks which are within connecting proximity of your computer. Select the desired network by clicking on the network name.

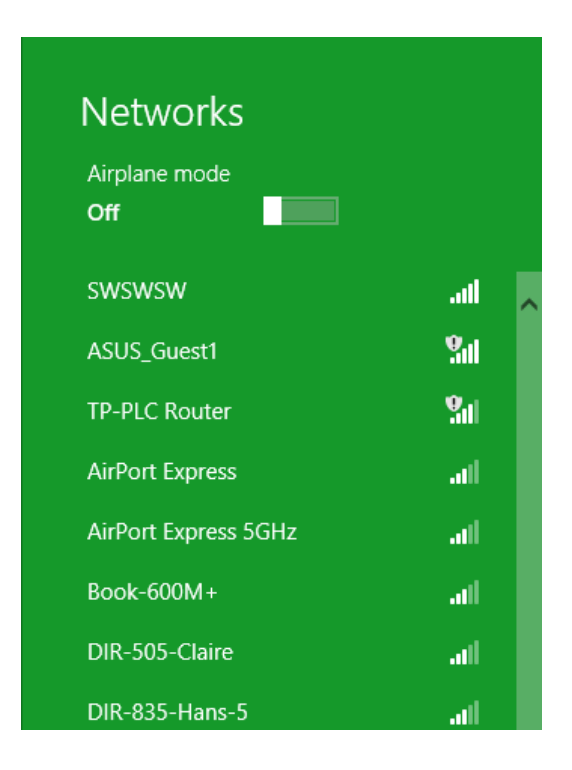

Section 4 - Security

You will then be prompted to enter the network security key (Wi-Fi password) for the wireless network. Enter the password into the box and click Next.

If you wish to use Wi-Fi Protected Setup (WPS) to connect to the router, you can also press the WPS button on your router at the point to enable the WPS function.

When you have established a successful connection a wireless network, the word Connected will appear next to the name of the network to which you are connected.

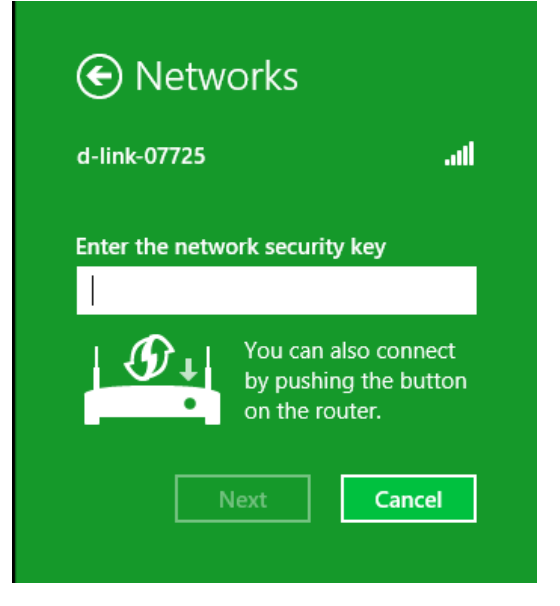

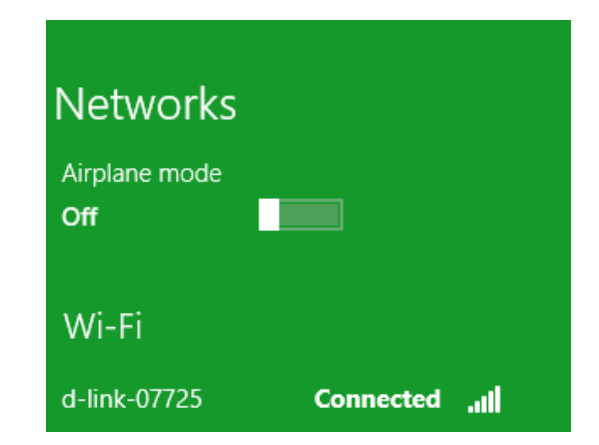

## **Windows® 7**

1. Click on the wireless icon in your system tray (lower-right corner).

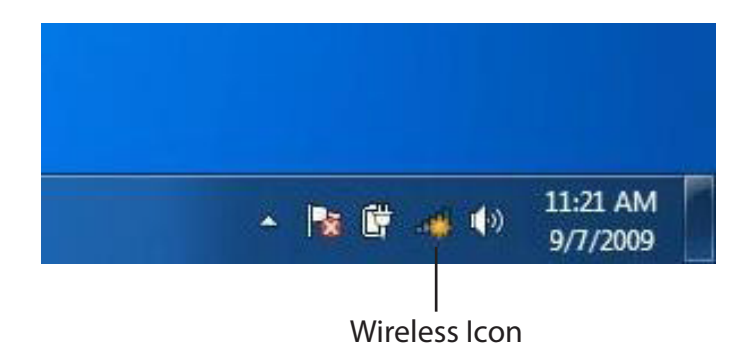

2. The utility will display any available wireless networks in your area.

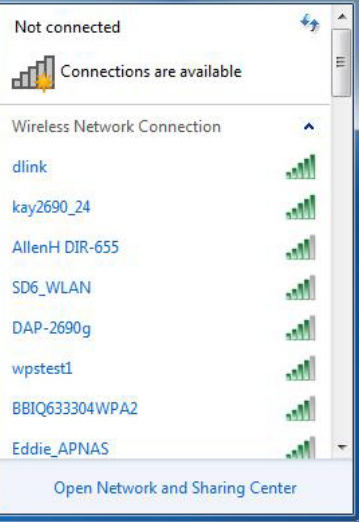

D-Link GO-RT-N300 User Manual 51

Section 4 - Security

3. Highlight the wireless network (SSID) you would like to connect to and click the **Connect** button.

If you get a good signal but cannot access the Internet, check your TCP/IP settings for your wireless adapter. Refer to the Networking Basics section in this manual for more information.

4. The following window appears while your computer tries to connect to the router.

#### 一 Connections are available Wireless Network Connection ۸ dlink **MI** Connect automatically Connect kay2690\_24 and i james2690g an) **ALPHA** dlink 888 SD6\_WLAN اللد DAP-2690g M. Open Network and Sharing Center

Not connected

 $\epsilon_{\pm}$ 

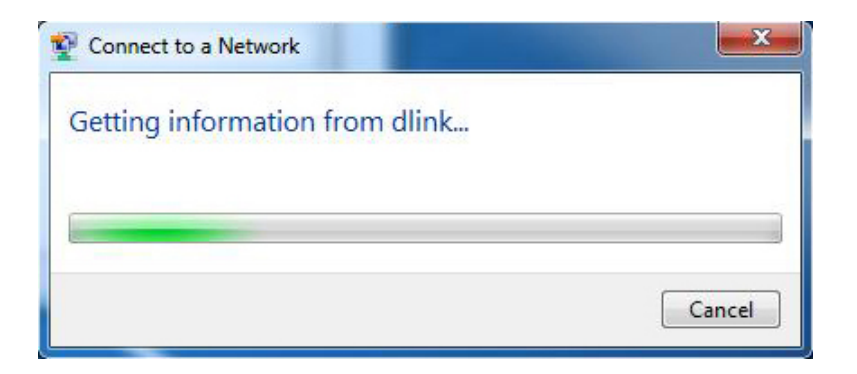

Section 4 - Security

5. Enter the same security key or passphrase that is on your router and click **Connect**. You can also connect by pushing the WPS button on the router.

It may take 20-30 seconds to connect to the wireless network. If the connection fails, please verify that the security settings are correct. The key or passphrase must be exactly the same as on the wireless router.

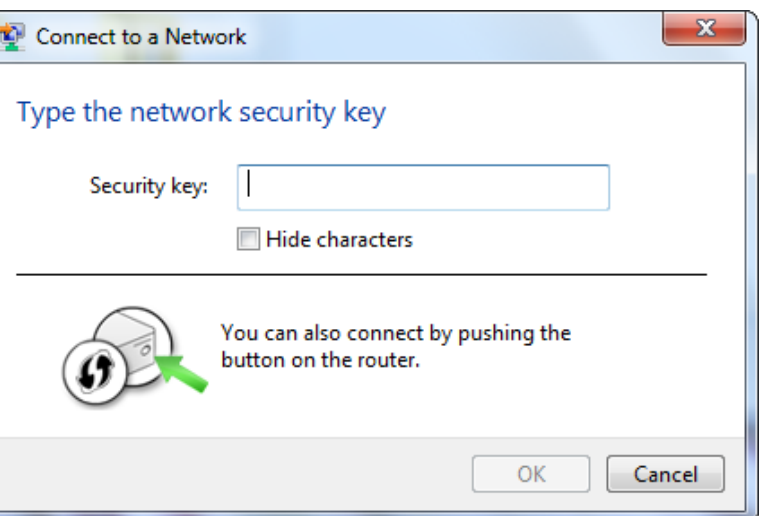

## **WPS**

The WPS feature of the Go-RT-N300 can be configured using Windows® 7. Carry out the following steps to use Windows® 7 to configure the WPS feature:

1. Click the **Start** button and select **Computer** from the Start menu.

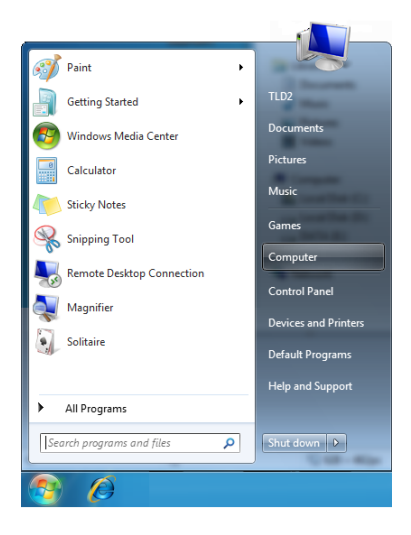

2. Click **Network** on the left side.

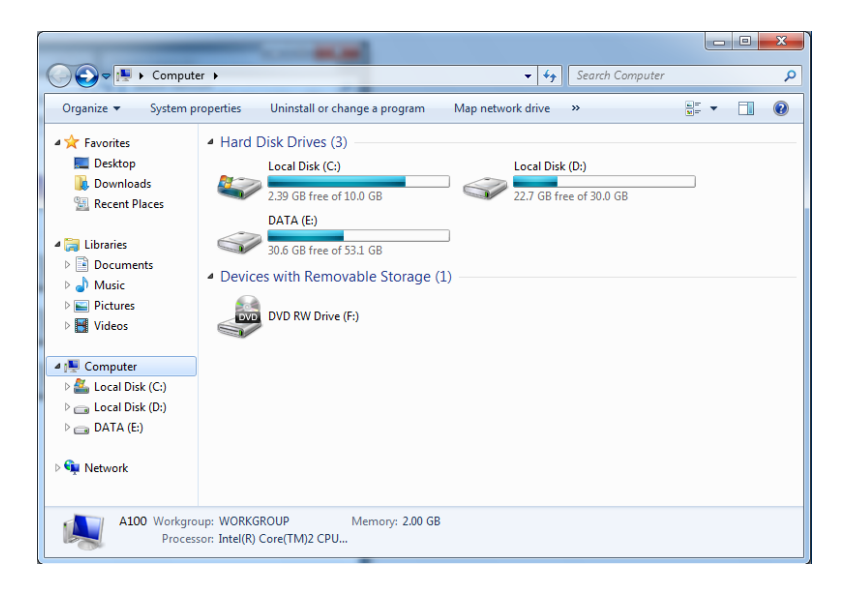

3. Double-click the Go-RT-N300.

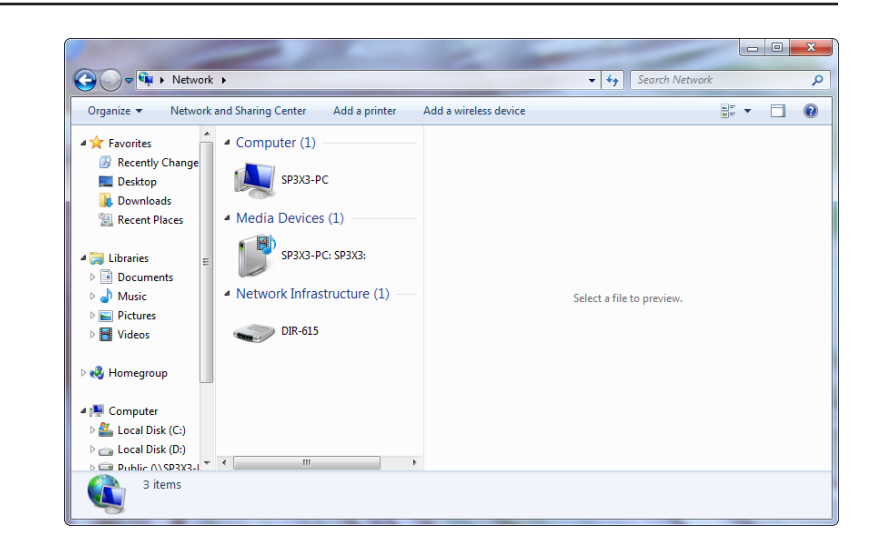

4. Input the WPS PIN number (displayed in the WPS window on the Router's LCD screen or in the **Setup** > **Wireless Setup** menu in the Router's Web UI) and click **Next**.

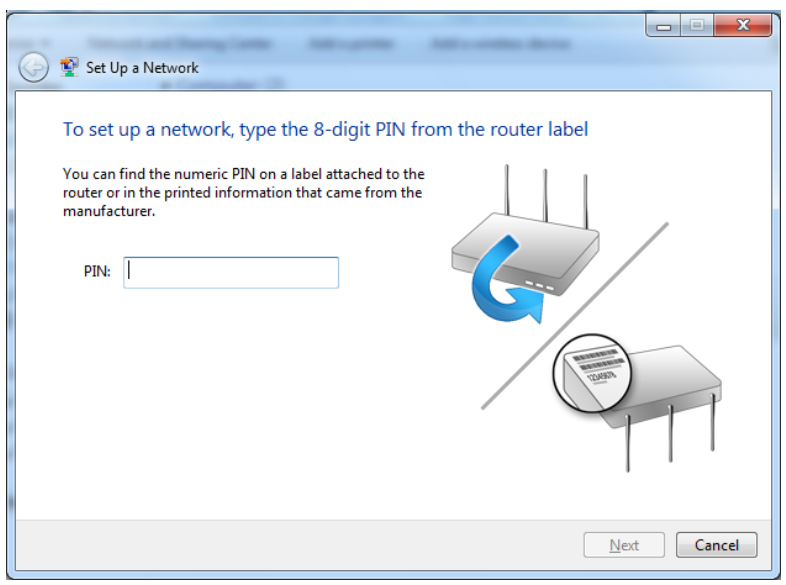

5. Type a name to identify the network.

 $\mathbf{x}$ Set Up a Network Give your network a name Your network needs a unique name so that it can be easily identified. It is best to keep the name short (25 characters or less) and recognizable. Type your network name: Security-enabled network Your network is being set up using WPA2-Personal. D-Link\_Net Change passphrase, security level and encryption type (advanced):  $\odot$ Upgrade or replace the router using the network settings stored on this computer Cancel  $\boxed{\phantom{1}}$  Next

6. To configure advanced settings, click the  $\blacktriangledown$  icon.

Click **Next** to continue.

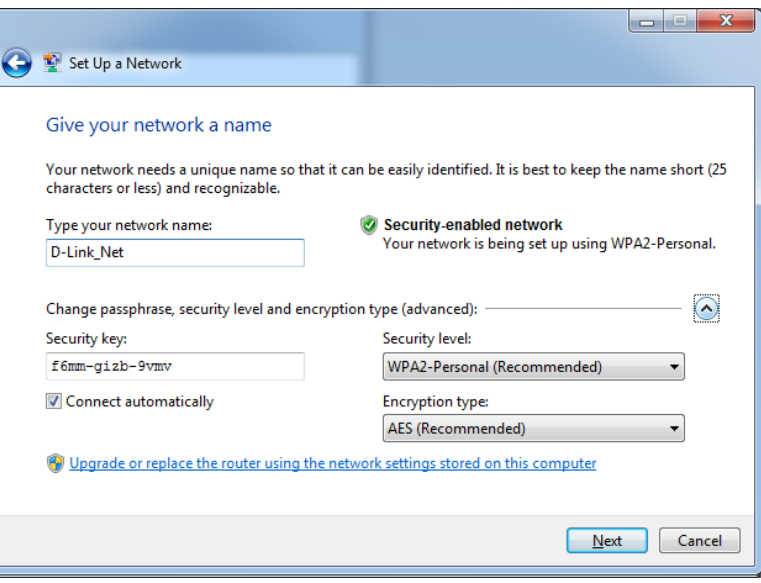

7. The following window appears while the Router is being configured.

Wait for the configuration to complete.

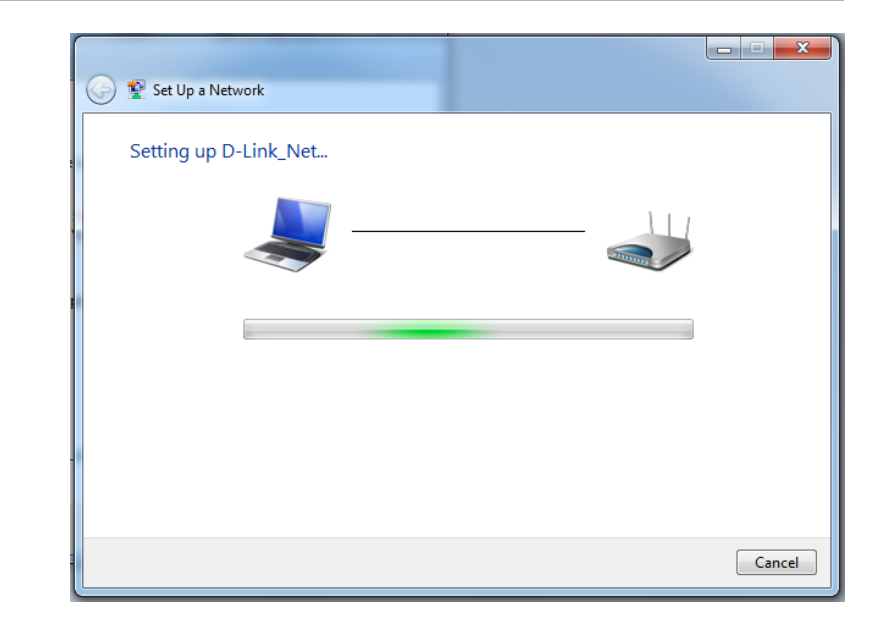

8. The following window informs you that WPS on the router has been setup successfully.

Make a note of the security key as you may need to provide this security key if adding an older wireless device to the network in the future.

9. Click **Close** to complete WPS setup.

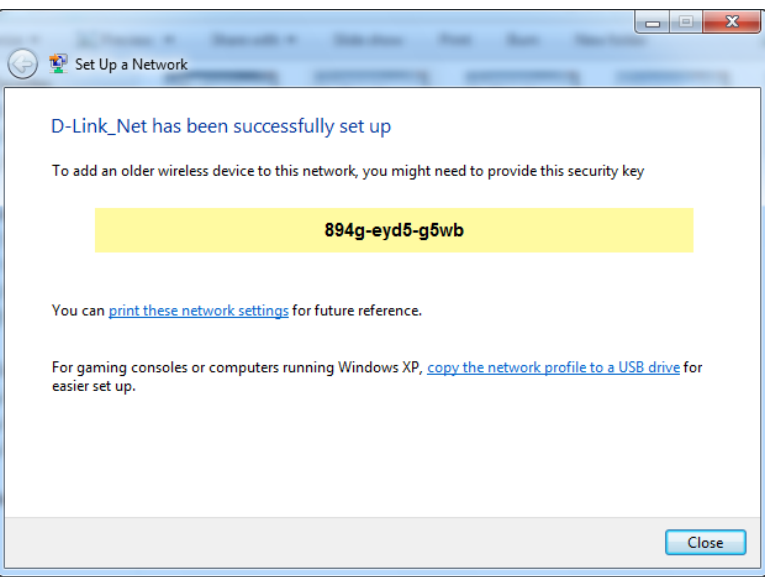

## **Windows Vista®**

1. Open the Windows Vista® Wireless Utility by right-clicking on the wireless computer icon in your system tray (lower right corner of screen). Select **Connect to a network**.

2. Highlight the wireless network (SSID) you would like to connect to and click **Connect**.

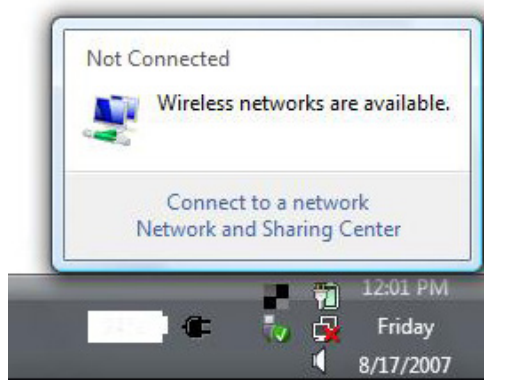

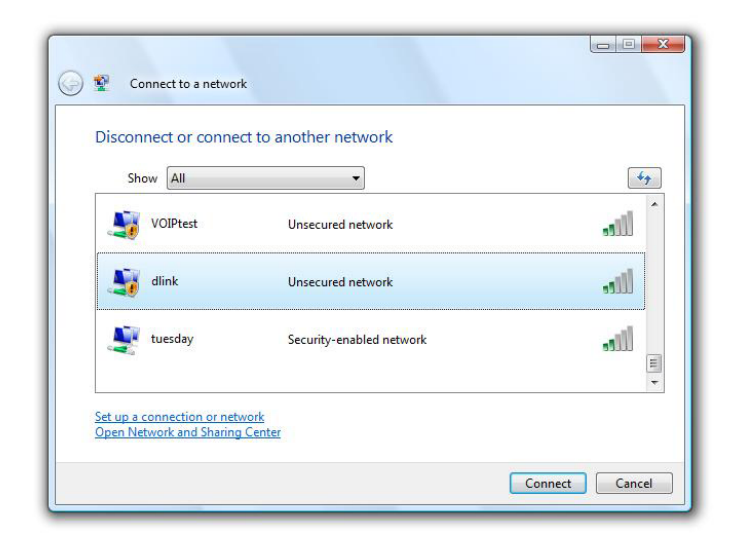

Section 4 - Security

3. Enter the same security key or passphrase that is on your router and click **Connect**.

It may take 20-30 seconds to connect to the wireless network. If the connection fails, please verify that the security settings are correct. The key or passphrase must be exactly the same as on the wireless router.

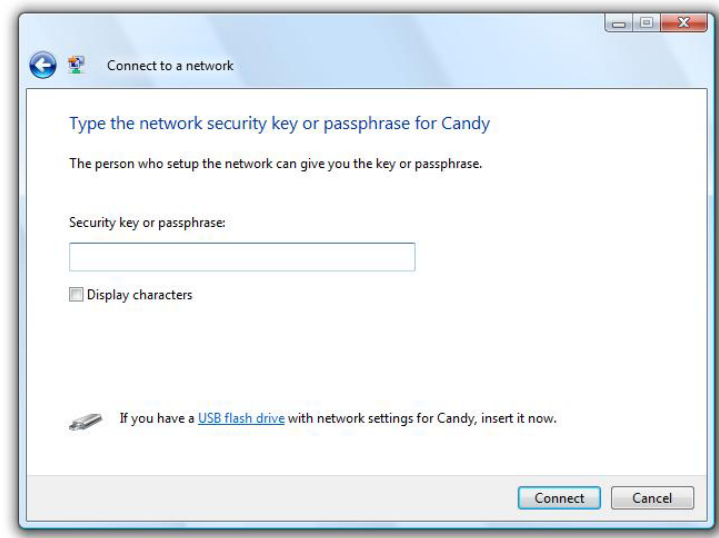

# **Troubleshooting**

This chapter provides solutions to problems that can occur during the installation and operation of the Go-RT-N300. Read the following descriptions if you are having problems. (The examples below are illustrated in Windows® XP. If you have a different operating system, the screenshots on your computer will look similar to the following examples.)

#### **1. Why can't I access the web-based configuration utility?**

When entering the IP address of the D-Link router (192.168.0.1 for example), you are not connecting to a website on the Internet or have to be connected to the Internet. The device has the utility built-in to a ROM chip in the device itself. Your computer must be on the same IP subnet to connect to the web-based utility.

• Make sure you have an updated Java-enabled web browser. We recommend the following:

- Internet Explorer 8 or higher
- Firefox 20 or higher
- Safari 5 or higher
- Chrome 20 or higher
- Verify physical connectivity by checking for solid link lights on the device. If you do not get a solid link light, try using a different cable or connect to a different port on the device if possible. If the computer is turned off, the link light may not be on.
- Disable any internet security software running on the computer. Software firewalls such as Zone Alarm, Black Ice, Sygate, Norton Personal Firewall, and Windows<sup>®</sup> XP firewall may block access to the configuration pages. Check the help files included with your firewall software for more information on disabling or configuring it.
- Configure your Internet settings:
	- Go to **Start** > **Settings** > **Control Panel**. Double-click the **Internet Options** Icon. From the **Security** tab, click the button to restore the settings to their defaults.
	- Click the **Connection** tab and set the dial-up option to Never Dial a Connection. Click the **LAN Settings** button. Make sure nothing is checked. Click **OK**.
	- Go to the **Advanced** tab and click the button to restore these settings to their defaults. Click **OK** three times.
	- Close your web browser (if open) and open it.
- Access the web management. Open your web browser and enter the IP address of your D-Link router in the address bar. This should open the login page for your the web management.
- If you still cannot access the configuration, unplug the power to the router for 10 seconds and plug back in. Wait about 30 seconds and try accessing the configuration. If you have multiple computers, try connecting using a different computer.

#### **2. What can I do if I forgot my password?**

If you forgot your password, you must reset your router. Unfortunately this process will change all your settings back to the factory defaults.

To reset the router, locate the reset button (hole) on the rear panel of the unit. With the router powered on, use a paperclip to hold the button down for 10 seconds. Release the button and the router will go through its reboot process. Wait about 30 seconds to access the router. The default IP address is 192.168.0.1. When logging in, the username is **admin** and leave the password box empty.

#### **3. Why can't I connect to certain sites or send and receive emails when connecting through my router?**

If you are having a problem sending or receiving email, or connecting to secure sites such as eBay, banking sites, and Hotmail, we suggest lowering the MTU in increments of ten (Ex. 1492, 1482, 1472, etc).

*Note: AOL DSL+ users must use MTU of 1400.* 

To find the proper MTU Size, you'll have to do a special ping of the destination you're trying to go to. A destination could be another computer, or a URL.

- Click on **Start** and then click **Run**.
- Windows<sup>®</sup> 95, 98, and Me users type in **command** (Windows<sup>®</sup> NT, 2000, and XP users type in **cmd**) and press **Enter** (or click **OK**).
- Once the window opens, you'll need to do a special ping. Use the following syntax:

**ping [url] [-f] [-l] [MTU value]**

Example: **ping yahoo.com -f -l 1472** 

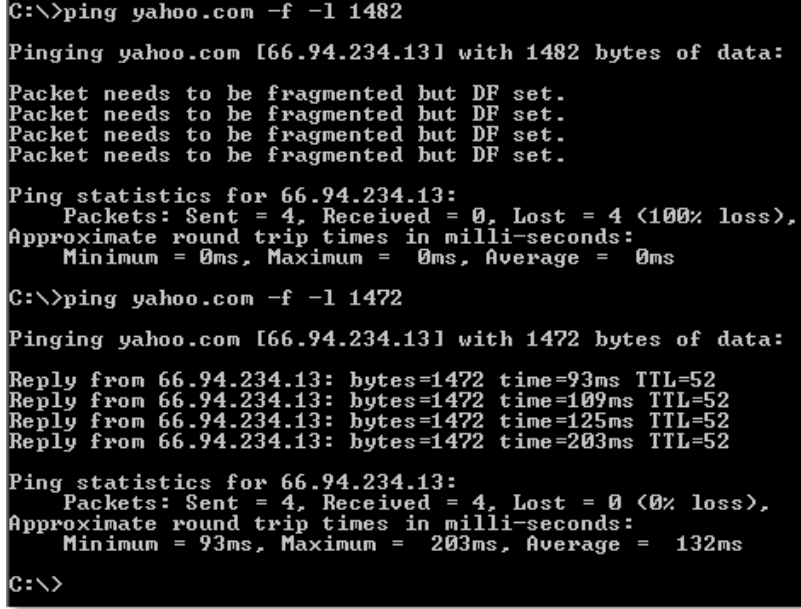

You should start at 1472 and work your way down by 10 each time. Once you get a reply, go up by 2 until you get a fragmented packet. Take that value and add 28 to the value to account for the various TCP/IP headers. For example, let's say that 1452 was the proper value, the actual MTU size would be 1480, which is the optimum for the network we're working with (1452+28=1480).

Once you find your MTU, you can now configure your router with the proper MTU size.

To change the MTU rate on your router follow the steps below:

- Open your browser, enter the IP address of your router (192.168.0.1) and click **OK**.
- Enter your username (admin) and password (blank by default). Click **OK** to enter the web configuration page for the device.
- Click on **Setup** and then click **Manual Configure**.
- To change the MTU enter the number in the MTU field and click the **Save Settings** button to save your settings.
- Test your email. If changing the MTU does not resolve the problem, continue changing the MTU in increments of ten.

# **Wireless Basics**

D-Link wireless products are based on industry standards to provide easy-to-use and compatible high-speed wireless connectivity within your home, business or public access wireless networks. Strictly adhering to the IEEE standard, the D-Link wireless family of products will allow you to securely access the data you want, when and where you want it. You will be able to enjoy the freedom that wireless networking delivers.

A wireless local area network (WLAN) is a cellular computer network that transmits and receives data with radio signals instead of wires. Wireless LANs are used increasingly in both home and office environments, and public areas such as airports, coffee shops and universities. Innovative ways to utilize WLAN technology are helping people to work and communicate more efficiently. Increased mobility and the absence of cabling and other fixed infrastructure have proven to be beneficial for many users.

Wireless users can use the same applications they use on a wired network. Wireless adapter cards used on laptop and desktop systems support the same protocols as Ethernet adapter cards.

Under many circumstances, it may be desirable for mobile network devices to link to a conventional Ethernet LAN in order to use servers, printers or an Internet connection supplied through the wired LAN. A Wireless Router is a device used to provide this link.

#### **What is Wireless?**

Wireless or Wi-Fi technology is another way of connecting your computer to the network without using wires. Wi-Fi uses radio frequency to connect wirelessly, so you have the freedom to connect computers anywhere in your home or office network.

#### **Why D-Link Wireless**?

D-Link is the worldwide leader and award winning designer, developer, and manufacturer of networking products. D-Link delivers the performance you need at a price you can afford. D-Link has all the products you need to build your network.

#### **How does wireless work?**

Wireless works similar to how cordless phone work, through radio signals to transmit data from one point A to point B. But wireless technology has restrictions as to how you can access the network. You must be within the wireless network range area to be able to connect your computer. There are two different types of wireless networks Wireless Local Area Network (WLAN), and Wireless Personal Area Network (WPAN).

#### **Wireless Local Area Network (WLAN)**

In a wireless local area network, a device called an Access Point (AP) connects computers to the network. The access point has a small antenna attached to it, which allows it to transmit data back and forth over radio signals. With an indoor access point as seen in the picture, the signal can travel up to 300 feet. With an outdoor access point the signal can reach out up to 30 miles to serve places like manufacturing plants, industrial locations, college and high school campuses, airports, golf courses, and many other outdoor venues.

#### **Wireless Personal Area Network (WPAN)**

Bluetooth is the industry standard wireless technology used for WPAN. Bluetooth devices in WPAN operate in a range up to 30 feet away.

Compared to WLAN the speed and wireless operation range are both less than WLAN, but in return it doesn't use nearly as much power which makes it ideal for personal devices, such as mobile phones, PDAs, headphones, laptops, speakers, and other devices that operate on batteries.

#### **Who uses wireless?**

Wireless technology has become so popular in recent years that almost everyone is using it, whether it's for home, office, business, D-Link has a wireless solution for it.

#### **Home**

- Gives everyone at home broadband access
- Surf the web, check email, instant message, and etc
- Gets rid of the cables around the house
- Simple and easy to use

#### **Small Office and Home Office**

- Stay on top of everything at home as you would at office
- Remotely access your office network from home
- Share Internet connection and printer with multiple computers
- No need to dedicate office space

#### **Where is wireless used?**

Wireless technology is expanding everywhere not just at home or office. People like the freedom of mobility and it's becoming so popular that more and more public facilities now provide wireless access to attract people. The wireless connection in public places is usually called "hotspots".

Using a D-Link Cardbus Adapter with your laptop, you can access the hotspot to connect to Internet from remote locations like airports, hotels, coffee shops, libraries, restaurants, and convention centers.

Wireless network is easy to setup, but if you're installing it for the first time it could be quite a task not knowing where to start. That's why we've put together a few setup steps and tips to help you through the process of setting up a wireless network.

#### **Tips**

Here are a few things to keep in mind, when you install a wireless network.

#### **Centralize your router or Access Point**

Make sure you place the router/access point in a centralized location within your network for the best performance. Try to place the router/access point as high as possible in the room, so the signal gets dispersed throughout your home. If you have a two-story home, you may need a repeater to boost the signal to extend the range. For the wireless repeater, there are two types of repeater in D-Link for user to select:

- Universal repeater: It acts as an AP and a wireless STA at the same time. It can support all AP and wireless STA if they work in the same wireless channel.
- AP-repeater (AP with WDS): only repeat same model or limited models which base on the same proprietary protocol.

Please choose a universal repeater to boost the signal to extend the range.

#### **Eliminate Interference**

Place home appliances such as cordless telephones, microwaves, and televisions as far away as possible from the router/access point. This would significantly reduce any interference that the appliances might cause since they operate on same frequency.

#### **Security**

Don't let your next-door neighbors or intruders connect to your wireless network. Secure your wireless network by turning on the WPA or WEP security feature on the router. Refer to product manual for detail information on how to set it up.

## **Wireless Modes**

There are basically two modes of networking:

- **Infrastructure** All wireless clients will connect to an access point or wireless router.
- **Ad-Hoc** Directly connecting to another computer, for peer-to-peer communication, using wireless network adapters on each computer.

An Infrastructure network contains an Access Point or wireless router. All the wireless devices, or clients, will connect to the wireless router or access point.

An Ad-Hoc network contains only clients, such as laptops with wireless Cardbus adapters. All the adapters must be in Ad-Hoc mode to communicate.

# **Networking Basics**

## **Check your IP address**

To verify the IP address on your computer, please follow the steps below.

#### **Windows® 8**

- Press the **Windows key** and **R** together. Type **cmd** in the box and click **OK**.
- At the prompt, type **ipconfig** and press **Enter**.
- This will display the IP address, subnet mask, and default gateway of your adapter.

#### **Windows® 7/Vista®**

- Click **Start**, type **cmd** in the search box and then click **OK**.
- At the prompt, type **ipconfig** and press **Enter**.
- This will display the IP address, subnet mask, and default gateway of your adapter.

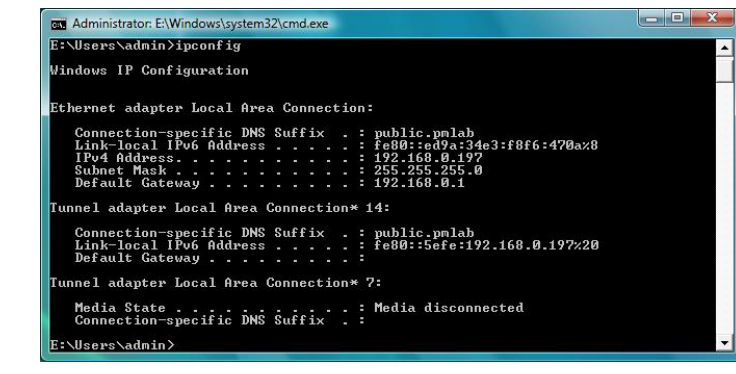

If the address is 0.0.0.0, check your adapter installation, security settings, and the settings on your router. Some firewall software programs may block a DHCP request on newly installed adapters.
# **Statically Assign an IP address**

If you want to manually assign an IP address, please follow the steps below:

## **Windows®8**

- Press the **Windows** key and then type **IP**. Click **Settings** on the right side and then click **View Network Connections**.
- Right-click on the adapter which represents your D-Link wireless network adapter.

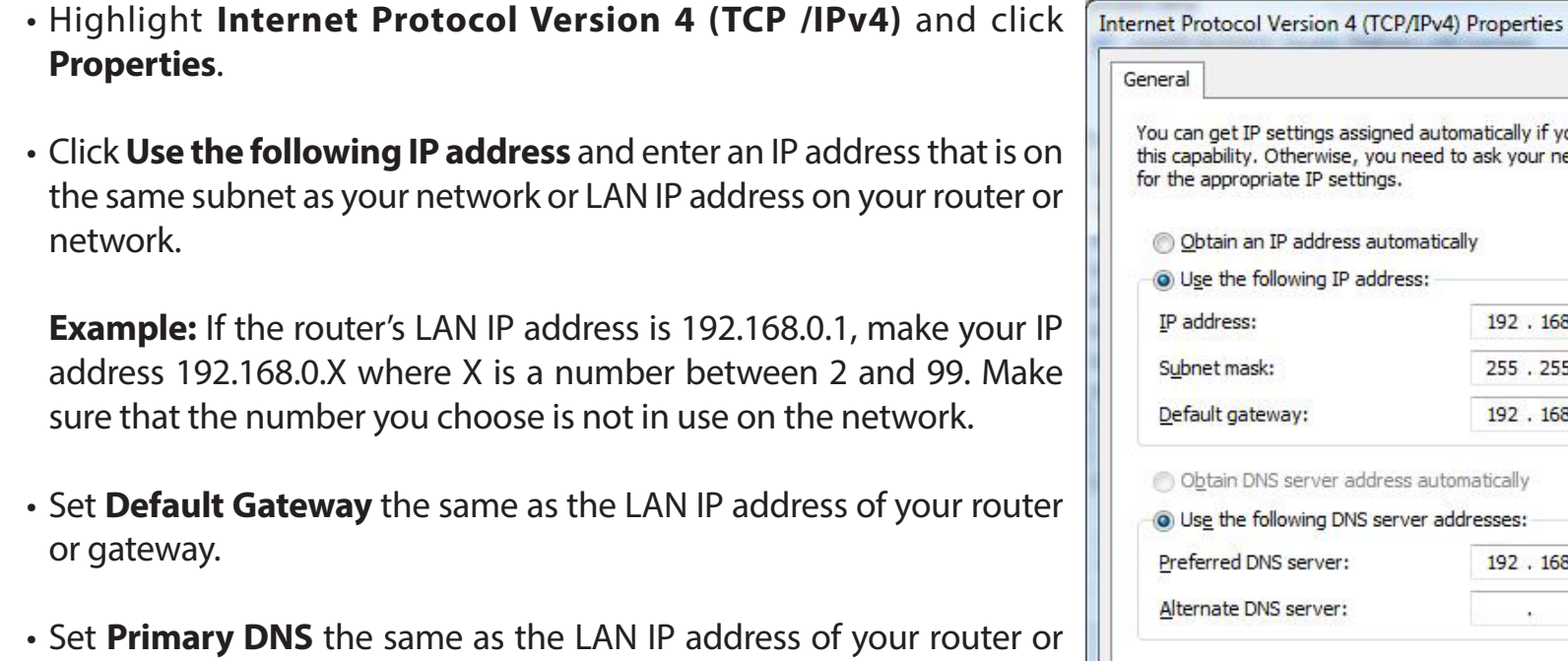

• The **Secondary DNS** is optional (you may enter a DNS server from your ISP).

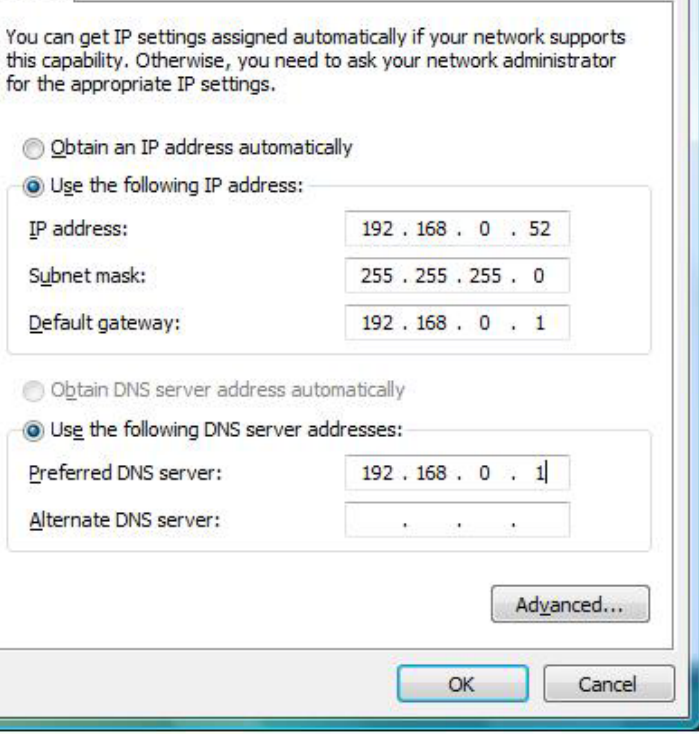

• Click **OK** to save your settings.

gateway.

 $\begin{array}{|c|c|c|}\n\hline\n? & \mathbf{x}\n\end{array}$ 

# **Windows®7/ Vista®**

- Click on **Start** > **Control Panel** (make sure you are in Classic View). Double-click on the **Network and Sharing Center** icon. If you are using Windows Vista, click on **Manage network connections** along the left panel in the window. For Windows® 7, click on **Change adapter settings**.
- Right-click on the **Local Area Connection** which represents your D-Link wireless network adapter which will be connected to your network.
- Highlight **Internet Protocol Version 4 (TCP /IPv4)** and click Internet Protocol Version 4 (TCP/IPv4) Properties **Properties**. General You can get IP settings assigned automatically if your network supports • Click **Use the following IP address** and enter an IP address that is on this capability. Otherwise, you need to ask your network administrator for the appropriate IP settings. the same subnet as your network or LAN IP address on your router or network. b Obtain an IP address automatically **O** Use the following IP address: **Example:** If the router's LAN IP address is 192.168.0.1, make your IP IP address:  $192.168.0.52$ address 192.168.0.X where X is a number between 2 and 99. Make Subnet mask: 255.255.255.0 sure that the number you choose is not in use on the network. Default gateway:  $192.168.0.1$ Obtain DNS server address automatically • Set **Default Gateway** the same as the LAN IP address of your router O Use the following DNS server addresses: or gateway.  $192.168.0.1$ Preferred DNS server: Alternate DNS server: • Set **Primary DNS** the same as the LAN IP address of your router or gateway. • The **Secondary DNS** is optional (you may enter a DNS server from your ISP).
- Click **OK** to save your settings.

 $\frac{8}{2}$   $\frac{8}{2}$ 

Advanced...

Cancel

OK

# **Technical Specifications**

#### **Standards**

- IEEE 802.11n
- IEEE 802.11g
- IEEE 802.11b
- IEEE 802.3
- IEEE 802.3u
- IEEE 802.3x

#### **Security**

- WPA & WPA2 (Wi-Fi Protected Access)
- Wi-Fi Protected Setup (WPS) PIN/PBC

#### **Advanced Features**

- Web Setup Wizard
- UPnP support
- Active Firewall Network Address Translation (NAT)
- Repeater Mode

#### **Temperature**

- Operating: 32 to 104 °F
- Storage: -4 to 149 °F

#### **Humidity**

- Operating: 10% to 90% non-condensing
- Storage: 5% to 95% non-condensing

#### **Safety and Emissions**

- FCC
- CE
- Wi-Fi Certified

#### **LEDs**

- Power
- Internet

#### **Power**

- Power
- Internet

#### **Dimensions**

• 6.3 x 4.72 x 2.32 inches

### **Weight**

• 6.8 ounces

# **Contacting Technical Support**

U.S. and Canadian customers can contact D-Link technical support through our web site or by phone.

Before you contact technical support, please have the following ready:

- Model number of the product (e.g. Go-RT-N300)
- Hardware Revision (located on the label on the bottom of the router (e.g. rev A1))
- Serial Number (s/n number located on the label on the bottom of the router).

You can find software updates and user documentation on the D-Link website as well as frequently asked questions and answers to technical issues.

# **For customers within the United States:**

**Phone Support:** (877) 453-5465

**Internet Support:** http://support.dlink.com **Phone Support:**

**For customers within Canada:**

(800) 361-5265

**Internet Support:** http://support.dlink.ca

# **Warranty**

Subject to the terms and conditions set forth herein, D-Link Systems, Inc. ("D-Link") provides this Limited Warranty:

- Only to the person or entity that originally purchased the product from D-Link or its authorized reseller or distributor, and
- Only for products purchased and delivered within the fifty states of the United States, the District of Columbia, U.S. Possessions or Protectorates, U.S. Military Installations, or addresses with an APO or FPO.

# **Limited Warranty:**

D-Link warrants that the hardware portion of the D-Link product described below ("Hardware") will be free from material defects in workmanship and materials under normal use from the date of original retail purchase of the product, for the period set forth below ("Warranty Period"), except as otherwise stated herein.

• One (1) Year Limited Warranty

The customer's sole and exclusive remedy and the entire liability of D-Link and its suppliers under this Limited Warranty will be, at D-Link's option, to repair or replace the defective Hardware during the Warranty Period at no charge to the original owner or to refund the actual purchase price paid. Any repair or replacement will be rendered by D-Link at an Authorized D-Link Service Office. The replacement hardware need not be new or have an identical make, model or part. D-Link may, at its option, replace the defective Hardware or any part thereof with any reconditioned product that D-Link reasonably determines is substantially equivalent (or superior) in all material respects to the defective Hardware. Repaired or replacement hardware will be warranted for the remainder of the original Warranty Period or ninety (90) days, whichever is longer, and is subject to the same limitations and exclusions. If a material defect is incapable of correction, or if D-Link determines that it is not practical to repair or replace the defective Hardware, the actual price paid by the original purchaser for the defective Hardware will be refunded by D-Link upon return to D-Link of the defective Hardware. All Hardware or part thereof that is replaced by D-Link, or for which the purchase price is refunded, shall become the property of D-Link upon replacement or refund.

# **Limited Software Warranty:**

D-Link warrants that the software portion of the product ("Software") will substantially conform to D-Link's then current functional specifications for the Software, as set forth in the applicable documentation, from the date of original retail purchase of the Software for a period of ninety (90) days ("Software Warranty Period"), provided that the Software is properly installed on approved hardware and operated as contemplated in its documentation. D-Link further warrants that, during the Software Warranty Period, the magnetic media on which D-Link delivers the Software will be free of physical defects. The customer's sole and exclusive remedy and the entire liability of D-Link and its suppliers under this Limited Warranty will be, at D-Link's option, to replace the non-conforming Software (or defective media) with software that substantially conforms to D-Link's functional specifications for the Software or to refund the portion of the actual purchase price paid that is attributable to the Software. Except as otherwise agreed by D-Link in writing, the replacement Software is provided only to the original licensee, and is subject to the terms and conditions of the license granted by D-Link for the Software. Replacement Software will be warranted for the remainder of the original Warranty Period and is subject to the same limitations and exclusions. If a material non-conformance is incapable of correction, or if D-Link determines in its sole discretion that it is not practical to replace the non-conforming Software, the price paid by the original licensee for the non-conforming Software will be refunded by D-Link; provided that the non-conforming Software (and all copies thereof) is first returned to D-Link. The license granted respecting any Software for which a refund is given automatically terminates.

### **Non-Applicability of Warranty:**

The Limited Warranty provided hereunder for Hardware and Software portions of D-Link's products will not be applied to and does not cover any refurbished product and any product purchased through the inventory clearance or liquidation sale or other sales in which D-Link, the sellers, or the liquidators expressly disclaim their warranty obligation pertaining to the product and in that case, the product is being sold "As-Is" without any warranty whatsoever including, without limitation, the Limited Warranty as described herein, notwithstanding anything stated herein to the contrary.

### **Submitting A Claim (USA):**

 The customer shall return the product to the original purchase point based on its return policy. In case the return policy period has expired and the product is within warranty, the customer shall submit a claim to D-Link as outlined below:

- The customer must submit with the product as part of the claim a written description of the Hardware defect or Software nonconformance in sufficient detail to allow D-Link to confirm the same, along with proof of purchase of the product (such as a copy of the dated purchase invoice for the product) if the product is not registered.
- The customer must obtain a Case ID Number from D-Link Technical Support at 1-877-453-5465, who will attempt to assist the customer in resolving any suspected defects with the product. If the product is considered defective, the customer must obtain a Return Material Authorization ("RMA") number by completing the RMA form and entering the assigned Case ID Number at https:// rma.dlink.com/.
- After an RMA number is issued, the defective product must be packaged securely in the original or other suitable shipping package to ensure that it will not be damaged in transit, and the RMA number must be prominently marked on the outside of the package. Do not include any manuals or accessories in the shipping package. D-Link will only replace the defective portion of the product and will not ship back any accessories.
- The customer is responsible for all in-bound shipping charges to D-Link. No Cash on Delivery ("COD") is allowed. Products sent COD will either be rejected by D-Link or become the property of D-Link. Products shall be fully insured by the customer and shipped to D-Link Systems, Inc., 17595 Mt. Herrmann, Fountain Valley, CA 92708. D-Link will not be held responsible for any packages that are lost in transit to D-Link. The repaired or replaced packages will be shipped to the customer via UPS Ground or any common carrier selected by D-Link. Return shipping charges shall be prepaid by D-Link if you use an address in the United States, otherwise we will ship the product to you freight collect. Expedited shipping is available upon request and provided shipping charges are prepaid by the customer. D-Link may reject or return any product that is not packaged and shipped in strict compliance with the foregoing requirements, or for which an RMA number is not visible from the outside of the package. The product owner agrees to pay D-Link's reasonable handling and return shipping charges for any product that is not packaged and shipped in accordance with the foregoing requirements, or that is determined by D-Link not to be defective or non-conforming.

#### **Submitting A Claim (Canada):**

 The customer shall return the product to the original purchase point based on its return policy. In case the return policy period has expired and the product is within warranty, the customer shall submit a claim to D-Link as outlined below:

- Customers need to provide their receipt (proof of purchase) even if the product is registered. Without a receipt, no warranty service will be done. The registration is not considered a proof of purchase.
- The customer must submit with the product as part of the claim a written description of the Hardware defect or Software nonconformance in sufficient detail to allow D-Link to confirm the same, along with proof of purchase of the product (such as a copy of the dated purchase invoice for the product) if the product is not registered.
- The customer must obtain a Case ID Number from D-Link Technical Support at 1-800-361-5265, who will attempt to assist the customer in resolving any suspected defects with the product. If the product is considered defective, the customer must obtain a Return Material Authorization ("RMA") number by completing the RMA form and entering the assigned Case ID Number at https://rma.dlink.ca/.
- After an RMA number is issued, the defective product must be packaged securely in the original or other suitable shipping package to ensure that it will not be damaged in transit, and the RMA number must be prominently marked on the outside of the package. Do not include any manuals or accessories in the shipping package. D-Link will only replace the defective portion of the product and will not ship back any accessories.
- The customer is responsible for all in-bound shipping charges to D-Link. No Cash on Delivery ("COD") is allowed. Products sent COD will be rejected by D-Link. Products shall be fully insured by the customer and shipped to D-Link Networks, Inc., 2525 Meadowvale Boulevard Mississauga, Ontario, L5N 5S2 Canada. D-Link will not be held responsible for any packages that are lost in transit to D-Link. The repaired or replaced packages will be shipped to the customer via Purolator Canada or any common carrier selected by D-Link. Return shipping charges shall be prepaid by D-Link if you use an address in Canada, otherwise we will ship the product to you freight collect. Expedited shipping is available upon request and provided shipping charges are prepaid by the customer. D-Link may reject or return any product that is not packaged and shipped in strict compliance with the foregoing requirements, or for which an RMA number is not visible from the outside of the package. The product owner agrees to pay D-Link's reasonable handling and return shipping charges for any product that is not packaged and shipped in accordance with the foregoing requirements, or that is determined by D-Link not to be defective or non-conforming.
- RMA phone number: 1-800-361-5265 Hours of Operation: Monday-Friday, 9:00AM 9:00PM EST

# **What Is Not Covered:**

The Limited Warranty provided herein by D-Link does not cover:

Products that, in D-Link's judgment, have been subjected to abuse, accident, alteration, modification, tampering, negligence, misuse, faulty installation, lack of reasonable care, repair or service in any way that is not contemplated in the documentation for the product, or if the model or serial number has been altered, tampered with, defaced or removed; Initial installation, installation and removal of the product for repair, and shipping costs; Operational adjustments covered in the operating manual for the product, and normal maintenance; Damage that occurs in shipment, due to act of God, failures due to power surge, and cosmetic damage; Any hardware, software, firmware or other products or services provided by anyone other than D-Link; and Products that have been purchased from inventory clearance or liquidation sales or other sales in which D-Link, the sellers, or the liquidators expressly disclaim their warranty obligation pertaining to the product.

While necessary maintenance or repairs on your Product can be performed by any company, we recommend that you use only an Authorized D-Link Service Office. Improper or incorrectly performed maintenance or repair voids this Limited Warranty.

# **Disclaimer of Other Warranties:**

EXCEPT FOR THE LIMITED WARRANTY SPECIFIED HEREIN, THE PRODUCT IS PROVIDED "AS-IS" WITHOUT ANY WARRANTY OF ANY KIND WHATSOEVER INCLUDING, WITHOUT LIMITATION, ANY WARRANTY OF MERCHANTABILITY, FITNESS FOR A PARTICULAR PURPOSE AND NONINFRINGEMENT.

IF ANY IMPLIED WARRANTY CANNOT BE DISCLAIMED IN ANY TERRITORY WHERE A PRODUCT IS SOLD, THE DURATION OF SUCH IMPLIED WARRANTY SHALL BE LIMITED TO THE DURATION OF THE APPLICABLE WARRANTY PERIOD SET FORTH ABOVE. EXCEPT AS EXPRESSLY COVERED UNDER THE LIMITED WARRANTY PROVIDED HEREIN, THE ENTIRE RISK AS TO THE QUALITY, SELECTION AND PERFORMANCE OF THE PRODUCT IS WITH THE PURCHASER OF THE PRODUCT.

# **Limitation of Liability:**

TO THE MAXIMUM EXTENT PERMITTED BY LAW, D-LINK IS NOT LIABLE UNDER ANY CONTRACT, NEGLIGENCE, STRICT LIABILITY OR OTHER LEGAL OR EQUITABLE THEORY FOR ANY LOSS OF USE OF THE PRODUCT, INCONVENIENCE OR DAMAGES OF ANY CHARACTER, WHETHER DIRECT, SPECIAL, INCIDENTAL OR CONSEQUENTIAL (INCLUDING, BUT NOT LIMITED TO, DAMAGES FOR LOSS OF GOODWILL, LOSS OF REVENUE OR PROFIT, WORK STOPPAGE, COMPUTER FAILURE OR MALFUNCTION, FAILURE OF OTHER EQUIPMENT OR COMPUTER PROGRAMS TO WHICH D-LINK'S PRODUCT IS CONNECTED WITH, LOSS OF INFORMATION OR DATA CONTAINED IN, STORED ON, OR INTEGRATED WITH ANY PRODUCT RETURNED TO D-LINK FOR WARRANTY SERVICE) RESULTING FROM THE USE OF THE PRODUCT, RELATING TO WARRANTY SERVICE, OR ARISING OUT OF ANY BREACH OF THIS LIMITED WARRANTY, EVEN IF D-LINK HAS BEEN ADVISED OF THE POSSIBILITY OF SUCH DAMAGES. THE SOLE REMEDY FOR A BREACH OF THE FOREGOING LIMITED WARRANTY IS REPAIR, REPLACEMENT OR REFUND OF THE DEFECTIVE OR NONCONFORMING PRODUCT. THE MAXIMUM LIABILITY OF D-LINK UNDER THIS WARRANTY IS LIMITED TO THE PURCHASE PRICE OF THE PRODUCT COVERED BY THE WARRANTY. THE FOREGOING EXPRESS WRITTEN WARRANTIES AND REMEDIES ARE EXCLUSIVE AND ARE IN LIEU OF ANY OTHER WARRANTIES OR REMEDIES, EXPRESS, IMPLIED OR STATUTORY.

### **Governing Law:**

This Limited Warranty shall be governed by the laws of the State of California. Some states do not allow exclusion or limitation of incidental or consequential damages, or limitations on how long an implied warranty lasts, so the foregoing limitations and exclusions may not apply. This Limited Warranty provides specific legal rights and you may also have other rights which vary from state to state.

### **Trademarks:**

D-Link is a registered trademark of D-Link Corporation/D-Link Systems, Inc. Other trademarks or registered trademarks are the property of their respective owners.

# **Copyright Statement:**

No part of this publication or documentation accompanying this product may be reproduced in any form or by any means or used to make any derivative such as translation, transformation, or adaptation without permission from D-Link Corporation/D-Link Systems, Inc., as stipulated by the United States Copyright Act of 1976 and any amendments thereto. Contents are subject to change without prior notice.

Copyright ©2015 by D-Link Corporation/D-Link Systems, Inc. All rights reserved.

# **CE Mark Warning:**

This is a Class B product. In a domestic environment, this product may cause radio interference, in which case the user may be required to take adequate measures.

# **FCC Statement:**

This equipment has been tested and found to comply with the limits for a Class B digital device, pursuant to Part 15 of the FCC Rules. These limits are designed to provide reasonable protection against harmful interference in a residential installation. This equipment generates, uses and can radiate radio frequency energy and, if not installed and used in accordance with the instructions, may cause harmful interference to radio communications. However, there is no guarantee that interference will not occur in a particular installation. If this equipment does cause harmful interference to radio or television reception, which can be determined by turning the equipment off and on, the user is encouraged to try to correct the interference by one of the following measures:

- Reorient or relocate the receiving antenna.
- Increase the separation between the equipment and receiver.
- Connect the equipment into an outlet on a circuit different from that to which the receiver is connected.
- Consult the dealer or an experienced radio/TV technician for help.

This device complies with Part 15 of the FCC Rules. Operation is subject to the following two conditions: (1) This device may not cause harmful interference, and (2) this device must accept any interference received, including interference that may cause undesired operation.

#### **FCC Caution:**

Any changes or modifications not expressly approved by the party responsible for compliance could void the user's authority to operate this equipment.

#### **IMPORTANT NOTICE: FCC Radiation Exposure Statement:**

This equipment complies with FCC radiation exposure limits set forth for an uncontrolled environment. This equipment should be installed and operated with minimum distance 20cm between the radiator & your body. To maintain compliance with FCC RF exposure compliance requirements, please avoid direct contact to the transmitting antenna during transmitting.

If this device is going to be operated in 5.15  $\sim$  5.25GHz frequency range, then it is restricted in indoor environment only. This transmitter must not be co-located or operating in conjunction with any other antenna or transmitter.

The availability of some specific channels and/or operational frequency bands are country dependent and are firmware programmed at the factory to match the intended destination. The firmware setting is not accessible by the end user.

#### **ICC Notice:**

Operation is subject to the following two conditions:

1) This device may not cause interference and

2) This device must accept any interference, including interference that may cause undesired operation of the device.

#### **IMPORTANT NOTE: IC Radiation Exposure Statement:**

This equipment complies with IC radiation exposure limits set forth for an uncontrolled environment. End users must follow the specific operating instructions for satisfying RF exposure compliance. This equipment should be installed and operated with minimum distance 20cm between the radiator & your body.

This transmitter must not be co-located or operating in conjunction with any other antenna or transmitter.

- (i) The device for the band 5150-5250 MHz is only for indoor usage to reduce potential for harmful interference to co-channel mobile satellite systems;
- (ii) The maximum antenna gain (2dBi) permitted (for devices in the band 5725-5825 MHz) to comply with the e.i.r.p. limits specified for point-to-point and non point-to-point operation as appropriate, as stated in section A9.2(3).

In addition, users should also be cautioned to take note that high-power radars are allocated as primary users (meaning they have priority) of the bands 5250-5350 MHz and 5650-5850 MHz and these radars could cause interference and/or damage to LE-LAN devices.

#### **Règlement d'Industry Canada**

Les conditions de fonctionnement sont sujettes à deux conditions:

- (1) Ce périphérique ne doit pas causer d'interférence et.
- (2) Ce périphérique doit accepter toute interférence, y compris les interférences pouvant perturber le bon fonctionnement de ce périphérique.

# **Registration**

# Register your product online at registration.dlink.com

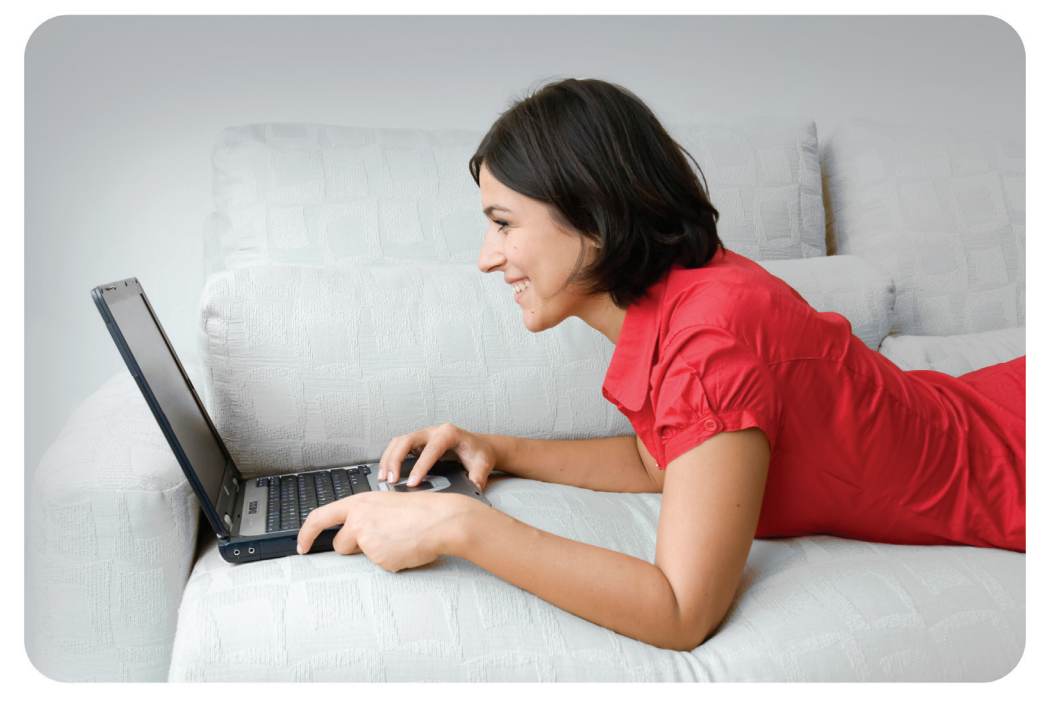

Product registration is entirely voluntary and failure to complete or return this form will not diminish your warranty rights.

Version 1.00 October 2, 2015